# **Qlik**

# Samarbeta i Qlik Sense

Qlik Sense® May 2024 Copyright © 1993–åååå QlikTech International AB. Alla rättigheter förbehållna.

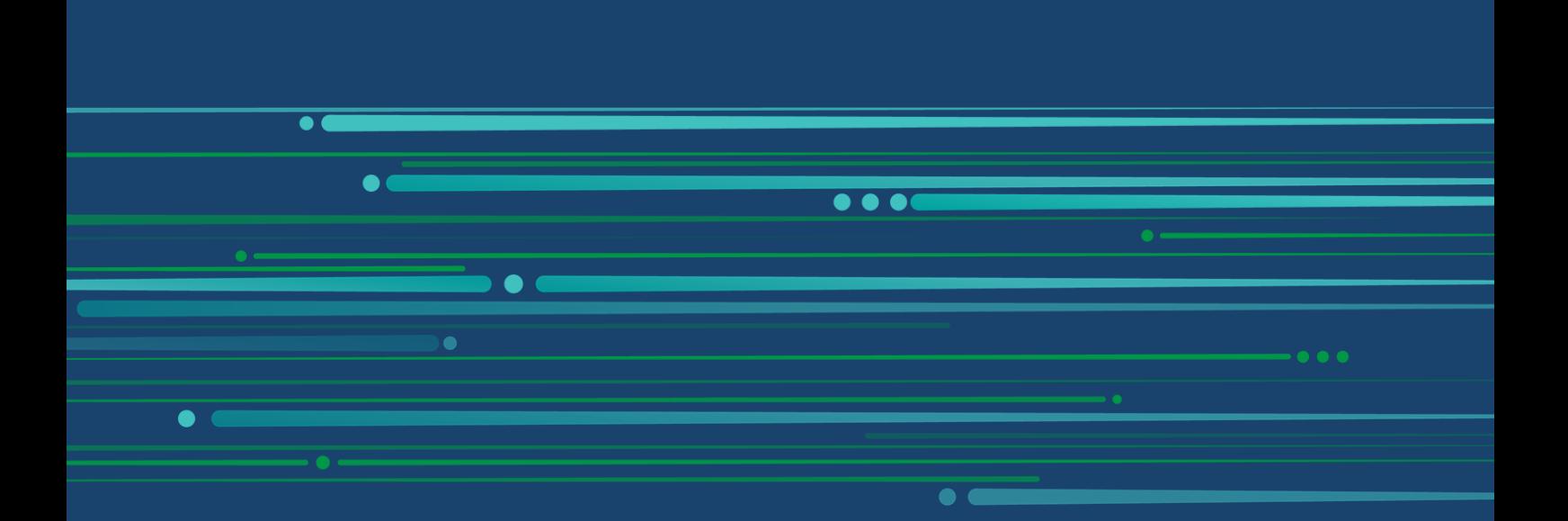

© åååå QlikTech International AB. All rights reserved. All company and/or product names may be trade names, trademarks and/or registered trademarks of the respective owners with which they are associated.

### **Contents**

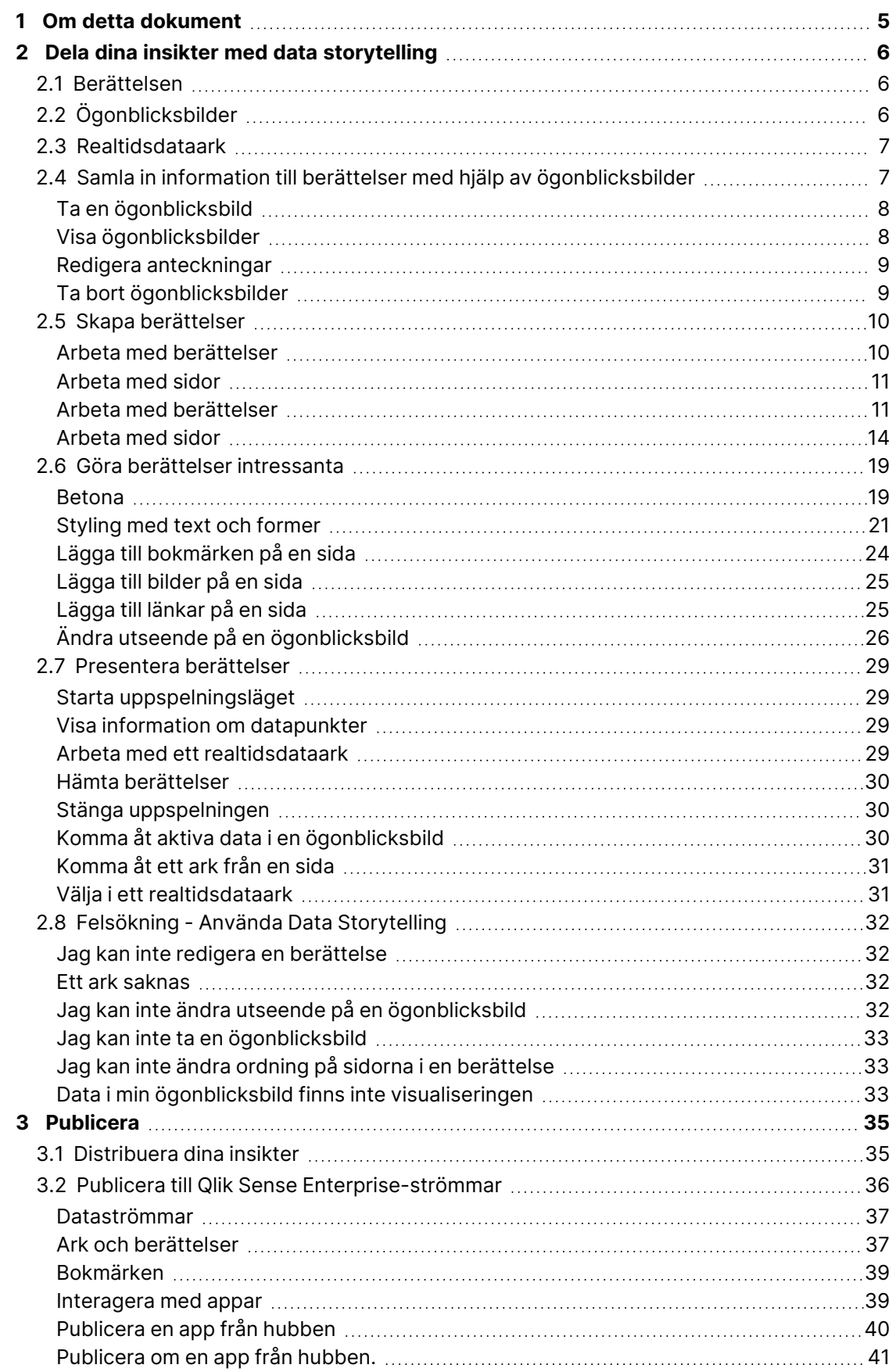

### **Contents**

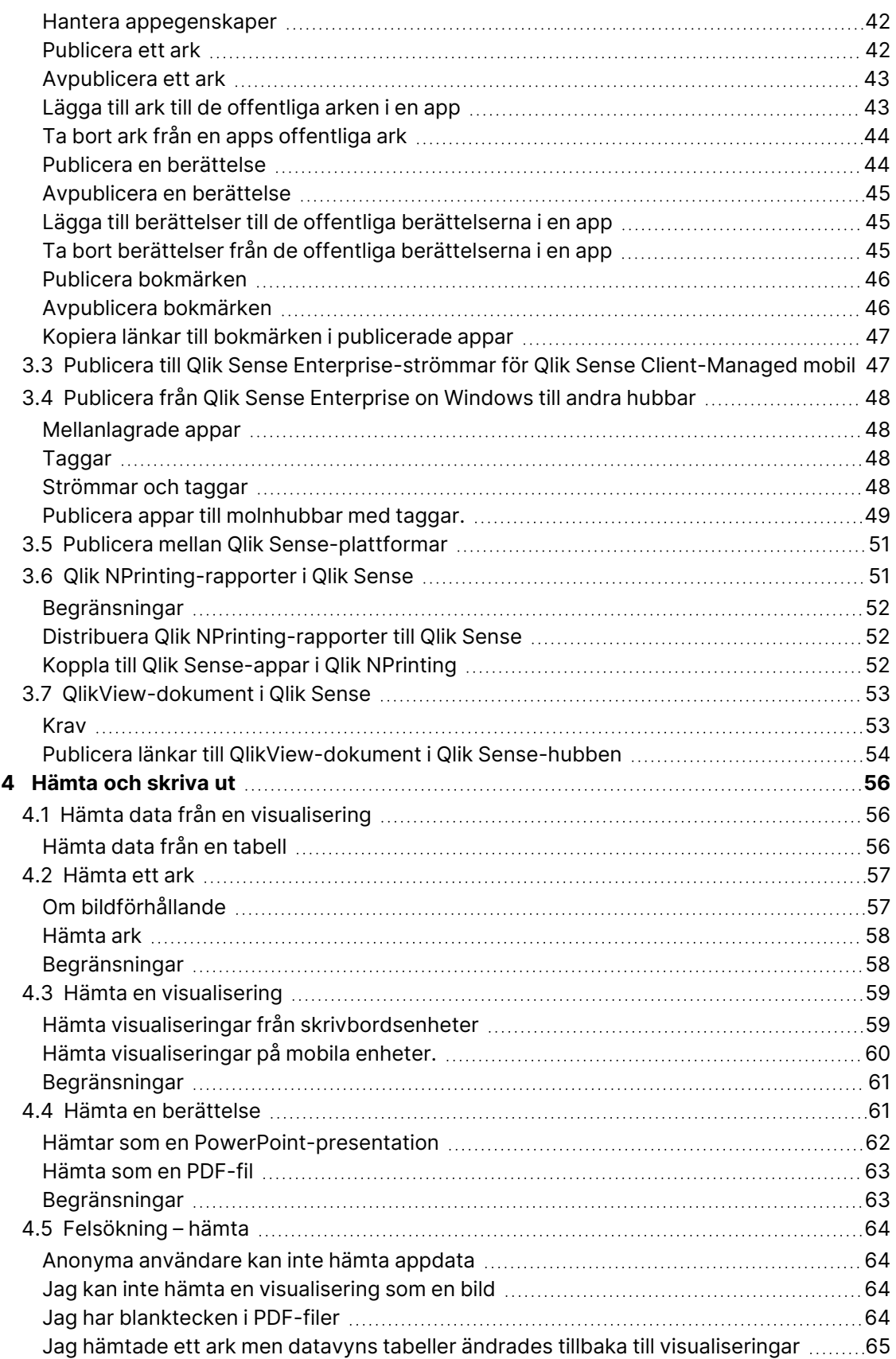

# <span id="page-4-0"></span>1 Om detta dokument

I den här guiden får du en introduktion till arbete med data storytelling och publicering, samt information om hur du publicerar, exporterar och skriver ut så att innehållet blir tillgängligt för andra användare.

Qlik Sense har utvecklats med samarbete i åtanke och tillhandahåller verktyg som bidrar till att bygga upp en gemensam kunskapsbas för att stötta beslut och påverka andra.

Dokumentet härrör från onlinehjälpen för Qlik Sense. Det är avsett för användare som vill läsa delar av hjälpen offline eller enkelt skriva ut sidor. Det innehåller ingen ytterligare information jämfört med online-hjälpen.

Du hittar onlinehjälp, fler guider och mycket annat på [help.qlik.com/sense.](http://help.qlik.com/sense)

# <span id="page-5-0"></span>2 Dela dina insikter med data storytelling

Data storytelling ger ett sätt att dela dina datainsikter, vare sig de hör till en större diskussion eller är huvudämnet.

Syftet med data storytelling är att förvandla dataupptäckter till en berättelse. Genom att betona viktiga element kan man skapa övertygande berättelser och stöd åt intressenter i beslutsfattandet.

Med data storytelling kan du kombinera rapportering, presentation och utforskande analystekniker för att skapa och samarbeta. Du tar ögonblicksbilder av upptäckta data för att använda dem i berättelser som består av bilder. Ögonblicksbilder kan förstärkas med effekter. Det gör att du kan betona de data-insikter som du vill att åhörarna ska fokusera på.

När du berättar kan du svara på frågor genom att växla till en ögonblicksbilds källa och få åtkomst till live data. Det vägleder din berättelse i nya riktningar och utlöser nya konversationer och djupare insikter.

Berättelserna blir interaktiva genom att infoga live data-ark i bilderna och göra urval under presentationen.

<span id="page-5-1"></span>En visuell demo om berättelser finns i Dela dina insikter med data [storytelling.](https://share.vidyard.com/watch/NgMnNkx9i3AXVtbuVX8pJj?)

### 2.1 Berättelsen

Data storytelling kan användas för att samla in och presentera information och idéer för din publik. En berättelse presenteras som en tidslinje med bilder. Den kan baseras på traditionella strukturer för data storytelling, som en pjäs med tre akter, eller en hjältes resa.

Berättelser ligger inuti en app. En berättelse är kopplad till sin app, så kan du komma tillbaka till data i realtid när som helst för att upptäcka nya och dolda berättelser.

För att bygga en berättelse använder du tidsbaserade ögonblicksbilder av dina datavisualiseringar och tidsmarkörresultatet och placerar dem i berättelsens tidslinje.

Du kan exempelvis lägga till text och former, betona viss information med hjälp av visuella effekter, ändra utseende med mera för att göra berättelsen övertygande och tydlig att följa.

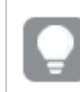

<span id="page-5-2"></span>Du kan hämta berättelsen om du vill presentera den utanför Qlik Sense.

# 2.2 Ögonblicksbilder

En ögonblicksbild är en grafisk presentation av ett dataobjekts tillstånd (typ och data) vid en viss tidpunkt, som du kan använda när du skapar berättelser. Ögonblicksbilden du tar är en kopia av tillståndet. Det innebär att tillståndet för ögonblicksbilden inte ändras när tillståndet för det motsvarande dataobjektet uppdateras.

Ögonblicksbilder fångar enstaka objekt på ett ark under analysprocessen. De lagrar visualisering och data så som du ser dem just då. Senare kan du använda dem för att berätta en historia. Varje ögonblicksbild innehåller ett bokmärke som pekar tillbaka till den ursprungliga kontexten, vilket ger dig snabb åtkomst till live data.

När du tar en ögonblicksbild kan du skapa en anteckning för ögonblicksbilden. Anteckningen hjälper dig att skilja mellan de olika ögonblicksbilderna i bildbiblioteket när du bygger en berättelse. Anteckningen är inte tillgänglig när du spelar upp berättelsen.

<span id="page-6-0"></span>En berättelses tillstånd och val blir inte uppdaterade vid en uppdatering av data. Det visas alltid de data som fanns vid den tidspunkt ögonblicksbilden togs.

# 2.3 Realtidsdataark

Med live data-ark i berättelser kan du göra urval i arken medan du spelar upp berättelsen. På det sättet kan du visa dina insikter utan att behöva gå till själva appen.

När du spelar upp en berättelse kan du göra och återställa val i live-data-arken. Det fungerar på samma sätt som i vilket ark som helst, i arkvyn.

Återställningen ger dig möjlighet att alltid återgå till samma urval som när du infogade arket på sidan.

- Samla in information till berättelser med hjälp av [ögonblicksbilder](#page-6-1) (page 7)-->[Arbeta](#page-10-1) med [berättelser](#page-10-1) (page 11)
- Arbeta med [berättelser](#page-10-1) (page 11)-->[Skapa](#page-13-1) en sida (page 14)
- [Skapa](#page-13-1) en sida (page 14)-->[Redigera](#page-14-0) sidor (page 15)
- [Redigera](#page-14-0) sidor [\(page](#page-17-0) 15)-->Ordna sidor (page 18)
- [Skapa](#page-13-1) en sida [\(page](#page-18-1) 14)-->Betona (page 19)
- Betona [\(page](#page-18-1) 19)-->[Styling](#page-20-0) med text och former (page 21)
- <sup>l</sup> [Styling](#page-20-0) med text och former (page 21)-->[Lägga](#page-24-0) till bilder på en sida (page 25)
- <span id="page-6-1"></span>• Betona [\(page](#page-18-1) 19)-->Presentera [berättelser](#page-28-0) (page 29)

# 2.4 Samla in information till berättelser med hjälp av ögonblicksbilder

För att få ut så mycket som möjligt av appen behöver du ett sätt att samla de insikter du gör. För detta kan du ta statiska ögonblicksbilder för visualiseringar.

En ögonblicksbild är en grafisk presentation av ett dataobjekts tillstånd (typ och data) vid en viss tidpunkt, som du kan använda när du skapar berättelser. Ögonblicksbilden du tar är en kopia av tillståndet. Det innebär att tillståndet för ögonblicksbilden inte ändras när tillståndet för det motsvarande dataobjektet uppdateras.

När du tar en ögonblicksbild kan du skapa en anteckning för ögonblicksbilden. Anteckningen hjälper dig att skilja mellan de olika ögonblicksbilderna i bildbiblioteket när du bygger en berättelse. Anteckningen är inte tillgänglig när du spelar upp berättelsen.

När du har tagit ögonblicksbilder av en viss visualisering kan öppna ditt **bildbibliotek** via visualiseringens snabbmeny. Därifrån kan du bestämma vilken eller vilka ögonblicksbilder du vill behålla och använda i dina berättelser. Du kan också redigera anteckningen och ta bort ögonblicksbilderna.

Om bildbiblioteket öppnas från vyn för Data Storytelling visas samtliga ögonblicksbilder från alla visualiseringar i appen.

Om den visualisering du vill ta en ögonblicksbild av är ett komplement ska du aktivera funktionaliteten för ögonblicksbilder i dess huvudskript. Det gör du genom att ställa in egenskapen för ögonblicksbild till sann.

### <span id="page-7-0"></span>Ta en ögonblicksbild

När du har arkvyn öppen kan du ta ögonblicksbilder av en visualisering och använda dem för att bygga en berättelse i Data Storytelling.

Du kan ta ögonblicksbilder av alla de olika visualiseringstyperna, men inte av filterrutorna.

Gör följande:

- 1. Gå till visualiseringen i arkvy.
- 2. Högerklicka på visualiseringen eller klicka på hovringsmenyn \*\*\*.
- 3. Klicka på **Storytelling-ögonblicksbilder** > **Ta ögonblicksbild**.
- <span id="page-7-1"></span>4. Ögoblicksbilden tas och sparas i bildbiblioteket. Den får samma rubrik som visualiseringen.

### Visa ögonblicksbilder

Medan du arbetar på en berättelse kan du titta på alla dina ögonblicksbilder från bildbiblioteket.

Gör följande:

1. I storytelling-vyn klickar du på **i berättelsens verktygspanel.** 

Bildbiblioteket öppnas med dina ögonblicksbilder sorterade i datumordning. Den nyaste bilden ligger överst.

2. Klicka på <sup>1</sup> för att stänga bildbiblioteket.

### <span id="page-8-0"></span>Redigera anteckningar

När du tar en ögonblicksbild kan du välja att lägga till en anteckning. Från bildbiblioteket kan du ändra anteckningarna eller lägga till anteckningar i ögonblicksbilder utan anteckningar.

Gör följande:

1. I storytelling-vyn klickar du på **i** berättelsens verktygspanel.

Bildbiblioteket öppnas med en lista över alla dina ögonblicksbilder.

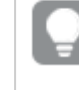

Gå till arkvyn och högerklicka på den visualisering som du vill visa ögonblicksbilder för, klicka på\*\*\* och välj **Bildbiblioteket** i snabbmenyn.

- 2. Klicka på  $\mathcal{Q}$ .
- 3. Klicka på textområdet för anteckningar till höger om namnet på ögonblicksbilden.

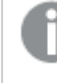

Du kan inte redigera anteckningar för ögonblicksbilder som tillhör en publicerad version av en app.

- 4. Redigera anteckningen.
- 5. Klicka på  $\mathcal Q$  eller utanför textområdet. Anteckningen sparas.
- <span id="page-8-1"></span>6. Klicka utanför biblioteket för att stänga det.

### Ta bort ögonblicksbilder

Du kan ta bort en ögonblicksbild från det bildbibliotek som innehåller alla ögonblicksbilder som du har tagit i appen. Du kan inte ta bort ögonblicksbilder som tillhör en publicerad version av en app.

Gör följande:

1. I storytelling-vyn klickar du på **i** berättelsens verktygspanel.

Bildbiblioteket öppnas med en lista över alla dina ögonblicksbilder.

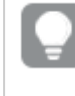

Gå till arkvyn och högerklicka på den visualisering som du vill visa ögonblicksbilder för, klicka på<sup>\*\*\*</sup> och väli **Bildbiblioteket** i snabbmenyn.

2. Klicka på  $\mathscr{L}$ .

Redigering aktiveras.

3. Markera ögonblicksbilderna som du vill ta bort.

Du kan inte ta bort ögonblicksbilder som tillhör en publicerad version av en app.

4. Klicka på  $\overline{\mathbb{m}}$ .

De valda ögonblicksbilderna tas bort.

- 5. Klicka på  $\hat{\mathbb{Z}}$  för att sluta redigera.
- <span id="page-9-0"></span>6. Klicka utanför biblioteket för att stänga det.

# 2.5 Skapa berättelser

En berättelse låter dig samla insikter och skapa berättelser utifrån dina data. Genom att skapa ögonblicksbilder av dina visualiseringar och placera dem på sidor ger du berättelsen struktur så att du kan övertyga din publik. För att sidorna ska göra starkare intryck kan du använda visuella effekter, lägga till text och former, samt bädda in ark som gör berättelsen interaktiv. En berättelse är kopplad till sin app, så kan du komma tillbaka till data i realtid när som helst för att upptäcka nya och dolda berättelser.

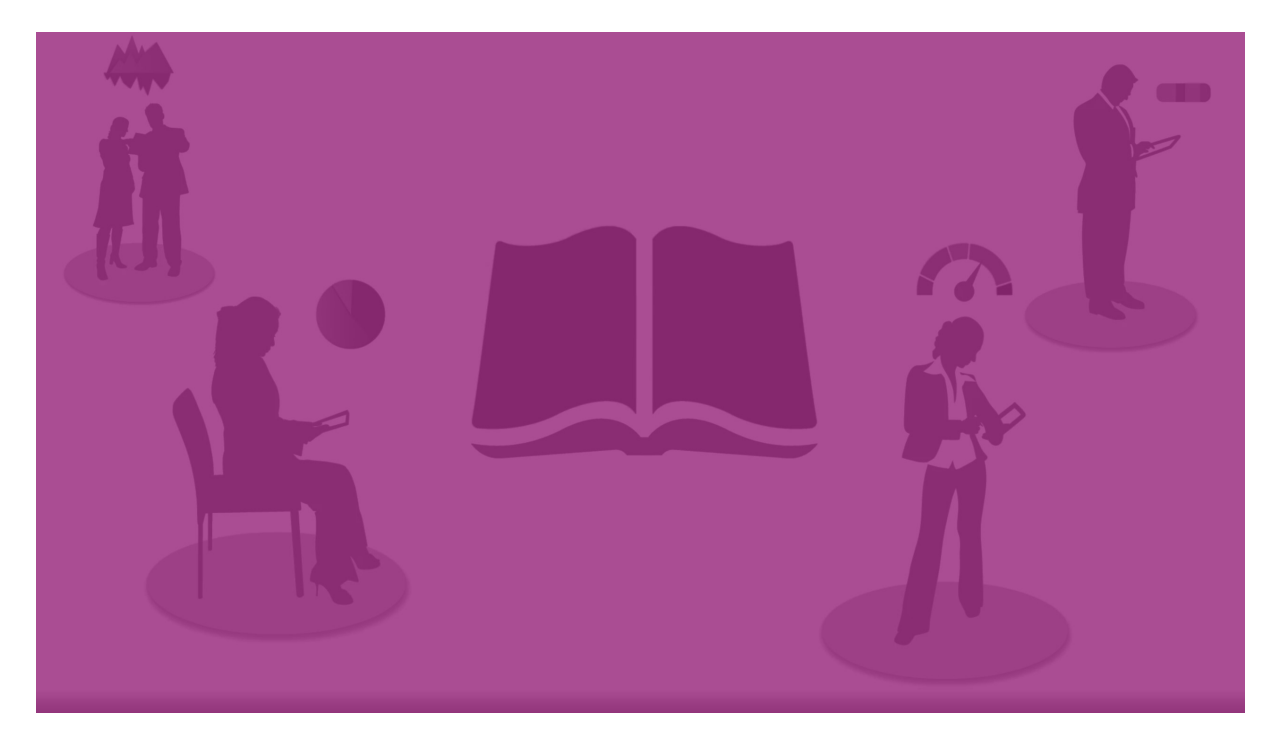

### <span id="page-9-1"></span>Arbeta med berättelser

Första steget är att skapa ögonblicksbilder som du kan använda i berättelsen, om du inte redan har gjort det.

Sedan skapar och konfigurerar du en berättelse som du kan fylla med dina data.

Bygga din [berättelse](https://share.vidyard.com/watch/2b24dXRRxHtHjxBCT49wJ4)

### <span id="page-10-0"></span>Arbeta med sidor

<span id="page-10-1"></span>Sidor ger berättelsen struktur, och de kan innehålla ögonblicksbilder av data och annan information som bilder, rubriker och ark med livedata.

### Arbeta med berättelser

I den här delen upptäcker du hur du arbetar med berättelser. Du kan till exempel ta reda på hur du skapar, kopierar och ändrar inställningarna för en berättelse.

### Skapa nya berättelser

Gör följande:

- 1. Klicka på  $\bigtriangledown$  för att visa berättelserna, från appöversikt eller arkvy.
- 2. Klicka på eller **Skapa ny berättelse**. En ny berättelse skapas och får namnet **Min nya berättelse**.
- 3. Ge din berättelse en meningsfull rubrik och lägg till en beskrivning om du vill.
- 4. Klicka utanför textområdet för att spara namnet och beskrivningen.

Den nya berättelsen sparas.

### Redigera berättelser

När du laddar data i en app analyserar du dem för att få nya insikter. Du kan presentera dina nya insikter i en ny berättelse eller i en redigerad version av en befintlig berättelse. .

En berättelses tillstånd och val blir inte uppdaterade vid en uppdatering av data. Det visas alltid de data som fanns vid den tidspunkt ögonblicksbilden togs. Ark med realtidsdata är dock inte statiska utan påverkas av en dataomladdning.

Du kan ersätta en ögonblicksbild av en visualisering på en sida i ett bildspel genom att gå till visualiseringens källa i appen. Visualiseringen har nu uppdaterade data. Du kan ta en ny ögonblicksbild att använda i berättelsen.

När du tar en ögonblicksbild kan du skapa en anteckning för ögonblicksbilden. Anteckningen hjälper dig att skilja mellan de olika ögonblicksbilderna i bildbiblioteket när du bygger en berättelse. Anteckningen är inte tillgänglig när du spelar upp berättelsen.

Om du vill behålla den ursprungliga berättelsen kan du göra en kopia av den innan du börjar redigera.

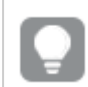

Du kan hämta berättelsen om du vill presentera den utanför Qlik Sense.

Ändra rubriker och beskrivningar för berättelser

Du kan ändra rubriken på och beskrivningen av dina berättelser.

Tänk på följande:

<sup>l</sup> Om du vill ändra namnet på eller beskrivningen av en berättelse måste appen finnas i ditt personliga moln eller din grupparbetsyta.

#### **Gör följande:**

- 1. I appöversikten klickar du på **Derättelser**.
- 2. Gör ett av följande:
	- Om du har rutnätsvyn  $\blacksquare$  öppen klickar du på berättelsens rubrik och därefter på  $\blacktriangle$ .
	- Om du har listvyn  $\equiv$  öppen klickar du på  $\sum$ .
- 3. Ange **Rubrik** och **Beskrivning**.
- 4. Klicka utanför textområdet.

#### Dina ändringar sparas.

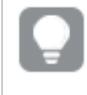

Du kan också ändra en berättelses rubrik och beskrivning i berättelsenavigeraren längst upp till höger.

#### Ändra miniatyrbilder för berättelser

Du kan byta ut standardminiatyren för en berättelse mot en annan miniatyr, om du vill att det ska bli lättare att skilja mellan berättelser i appöversikten och i berättelsenavigeraren. Du kan använda en av standardbilderna eller en egen bild.

Gör följande:

- 1. I appöversikten klickar du på **Derättelser**.
- 2. Gör ett av följande:
	- Om du har rutnätsvyn  $\blacksquare$  öppen klickar du på berättelsens rubrik och därefter på  $\mathcal{L}$ .
	- Om du har listvyn $\equiv$  öppen klickar du på  $\sum$ .
- 3. Klicka på  $\boxtimes$  på standardminiatyren.
	- **Mediebiblioteket** öppnas.
- 4. Klicka på en mapp i mediebiblioteket, exempelvis **I appen** eller **Standard**.
- 5. Välj den bild du vill använda som miniatyr för berättelsen och klicka på **Infoga**.
- 6. Klicka på  $\checkmark$  för att sluta redigera.

Den bild du har valt används nu som en miniatyr för berättelsen, och är synlig i berättelsenavigeraren och i appöversikten.

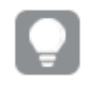

Du kan också ändra en berättelses miniatyr i berättelsenavigeraren längst upp till höger.

Det optimala bildförhållandet för en miniatyr är 8:5 (bredd:höjd).

Följande format stöds: .png, .jpg, .jpeg, och .gif.

För Qlik Sense: Du kan ladda upp bilder till mappen **I appen** i mediabiblioteket. Du behöver använda Qlik Hanteringskonsol för att ladda upp bilder till standardmappen.

För Qlik Sense Desktop: Du kan placera bilder i följande mapp på datorn:

C:\Users\<user>\Documents\Qlik\Sense\Content\Default. Bilder är tillgängliga i **standardmappen** i mediebiblioteket. När du flyttar en app mellan installationer sparas bilderna du använder i appen i qvf-filen tillsammans med appen. När du öppnar appen på en ny plats ligger bilderna i mappen **I appen** i mediebiblioteket för appen.

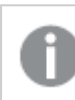

Du kan endast lägga till eller ändra en miniatyr för en opublicerad berättelse.

### Kopiera berättelser

Du kan skapa kopior av alla berättelser, oavsett om den hör till appen eller som du har skapat den själv. Syftet med att skapa kopior av berättelser är att du sparar tid genom att återanvända innehåll. Dessutom kan du ändra kopian så att den passar dina behov.

En kopia av en berättelse har samma innehåll som originalberättelsen och den är länkad till samma ögonblicksbilder. Den kopierade berättelsen uppdateras inte när originalberättelsen uppdateras. Dubbletter av berättelser visas under **Mina berättelser** i appöversikten och i berättelsenavigeraren.

Skapa en kopia av en berättelse från appöversikten

Gör följande:

- 1. Klicka på  $\mathbb F$  till vänster för att visa berättelserna i appen.
- 2. Högerklicka på en berättelse. Snabbmenyn öppnas.
- 3. Klicka på **Kopiera**.

Den nya berättelsen har skapats. Den finns under **Mina berättelser**.

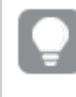

Du kan även kopiera en berättelse när du befinner dig i storytelling-vyn, med hjälp av berättelsenavigeraren $\mathbf{\mathcal{P}}$ .

### Ta bort berättelser

Gör följande:

- 1. Klicka på  $\mathbb F$  för att visa berättelserna från appöversikten.
- 2. Högerklicka på den berättelse som du vill ta bort.

Snabbmenyn öppnas.

- 3. Klicka på **Ta bort**.
- 4. Klicka på **Ta bort** för att bekräfta att du vill ta bort berättelsen.

Berättelsen tas bort från appen.

Du kan också ta bort en berättelse i berättelsenavigeraren $\mathbf{P}$ .

### <span id="page-13-0"></span>Arbeta med sidor

Syftet med sidor i en berättelse är att skapa en struktur för din berättelse.

I den här delen hittar du hur du arbetar med sidor, till exempel genom att lägga till, ordna om och ta bort sidor. Du kan läsa om hur du lägger till ögonblicksbilder och ark med livedata på sidor, och hur du kan ordna, ändra storlek på och kopiera objekt på sidor.

Läs mer om följande:

- Skapa en sida
- Redigera sidor
- <span id="page-13-1"></span>• Ordna sidor

#### Skapa en sida

I det här avsnittet kan du läsa om hur du lägger till sidor i en berättelse och lägger till data från flera källor på sidorna.

#### Lägga till en sida i en berättelse

Du kan utöka din berättelse genom att lägga till en eller flera sidor.

Gör följande:

- 1. Från appöversikten eller arkvyn klickar du på **Pan Berättelser**.
- 2. Klicka på den berättelse där du vill lägga till sidan. Berättelsen öppnas i storytelling-vyn. Miniatyrer av sidorna visas i berättelsetidslinjen.
- 3. Klicka på  $\bigodot$  i berättelsens tidslinje.

En ny sida läggs till. Du kan nu lägga till innehåll på sidan, t.ex. ögonblicksbilder.

#### Lägga till en ögonblicksbild på en sida

Du kan lägga till ögonblicksbilder till en bild från ditt **bildbibliotek**.

Gör följande:

- 1. I storytelling-vyn klickar du på **i** berättelsens verktygspanel. **Bildbiblioteket** öppnas. Datummarkören och eventuella anteckningar hjälper dig att skilja mellan dina ögonblicksbilder.
- 2. Välj en ögonblicksbild och dra den till sidan. Ögonblicksbilden fästs vid rutnätet. Du kan använda piltangenterna på tangentbordet för att flytta den fritt.

Ögonblicksbilden placeras på sidan.

#### Lägga till ett realtidsdataark i en bild

Du kan lägga till realtidsdataark i en berättelsesida. När du infogar ett realtidsdataark i en berättelse sparas de aktuella urvalen för appen med det valda arket. Varje gång du visar ett realtidsdataark i berättelsen tillämpas dessa urval.

Gör följande:

- 1. I storytelling-vyn klickar du på $\boxdot$  i berättelsens verktygspanel. En dialog öppnas.
- 2. Klicka på det ark du vill använda i berättelsen.

Realtidsdataarket läggs till i en ny bild.

#### <span id="page-14-0"></span>Redigera sidor

I det här avsnittet kan du läsa om hur du redigerar och anpassar sidor genom att ersätta, konfigurera och ordna om element på sidorna.

#### Ersätta en ögonblicksbild på en sida

Du kan ersätta en ögonblicksbild av en visualisering på en sida. Detta är praktiskt när du vill använda en annan ögonblicksbild av visualiseringen, till exempel om nya data läses in i appen, om visualiseringen ändras eller om nya val görs.

Gör följande:

1. I storytelling-vyn väljer du en ögonblicksbild på en sida och klickar på  $\widehat{\boxtimes}$  i hovringsmenvn. Dialogen **Ersätt ögonblicksbild** öppnas.

> Du kan navigera till arket och visualiseringen som ögonblicksbilden kom från genom att klicka på **Gå till källa**. På så sätt får du tillgång till ögonblicksbildens data i realtid. Du kan göra nya val och ta nya ögonblicksbilder.

#### 2. Markera ögonblicksbilderna du vill använda. Ögonblicksbilden uppdateras och anpassas till storleken för föregående ögonblicksbild, med hjälp av fri storleksändring som använder en teknik för progressiv visning.

Progressiv visning innebär följande: Om storleken på en visualisering (eller en olåst ögonblicksbild) ökar kommer dess information att visas progressivt. Om storleken på en visualisering (eller en olåst ögonblicksbild) minskas reduceras informationen, vilket ger dig möjlighet att fokusera på den väsentliga informationen och undvika att göra visualiseringen rörig med för mycket information på liten yta.

Ögonblicksbilden ersätts på sidan.

Byta ut ett realtidsdataark i en bild

Du kan byta ut ett realtidsdataark på en berättelsesida.

Gör följande:

- 1. I storytelling-vyn väljer du en bild med ett realtidsark i berättelsens tidslinje. En dialog öppnas.
- 2. Klicka på det aktiva arket. En ny dialog öppnas.
- 3. Välj ett nytt ark som ska infogas.

Det valda arket läggs till som ett realtidsdataark i bilden.

#### Kopiera och flytta element på en berättelsesida

Du kan kopiera och flytta poster på samma berättelsesida eller mellan olika berättelsesidor. Du kan göra detta på olika sätt:

- Via verktygsfältet på sidan  $\Box$ ,  $\mathcal X$  och  $\Box$ ).
- Med snabbkommandona Ctrl+C, Ctrl+X och Ctrl+V.

Du kan kopiera element mellan berättelser i samma app, men inte mellan berättelser i olika appar. Växla mellan berättelser med hjälp av $\mathbb R$  i verktygsfältet.

#### **Kopiera element**

Gör följande:

- 1. I storytelling-vyn klickar du på det element du vill kopiera. Elementet markeras.
- 2. Klicka på $\Box$ .
- 3. För att infoga elementet på en annan sida växlar du till den sidan.
- 4. Klicka på $\blacksquare$ .

Det kopierade elementet placeras framför eventuella andra element.

#### **Flytta ett element till en annan sida**

För att flytta ett element mellan två berättelsesidor klipper du ut det från en sida och klistrar in det på en annan.

Gör följande:

- 1. I storytelling-vyn klickar du på det element du vill flytta. Elementet markeras.
- 2. Klicka på  $\delta$ .
- 3. Navigera till den sida som du vill flytta elementet till.
- 4. Klicka på  $\Box$ .

Det flyttade elementet placeras framför eventuella andra element på sidan.

#### Flytta om element på en sida

Medan du redigerar en sida i en berättelse kan du arrangera och stapla element ovanpå varandra och bestämma i vilken ordning de staplade elementen ska visas. Detta är användbart när element överlappar varandra.

#### **Flytta om en nivå**

Gör följande:

- 1. Högerklicka på det element som du vill flytta om. Elementets snabbmeny öppnas.
- 2. Välj **Flytta framåt** eller **Flytta bakåt**.

Det valda elementet flyttas framåt en nivå eller skickas bakåt en nivå.

#### **Flytta framåt eller bakåt**

Gör följande:

- 1. Högerklicka på det element som du vill flytta om. Elementets snabbmeny öppnas.
- 2. Välj **Flytta längst fram** eller **Flytta längst bak**.

Det valda elementet läggs bakom eller flyttas framför alla de andra elementen på sidan.

#### Ändra storlek på element på en sida

Du kan använda handtagen på ett element på en sida för att ändra storlek på det. När du ändrar storlek på objekt som bilder och textrubriker behåller de sitt bildförhållande. Stycketexter och vissa former kan storleksändras mer fritt, både horisontellt och vertikalt.

Det går att ändra storlek på ögonblicksbilder på två olika sätt:

- <sup>l</sup> Låst: behåll bildförhållandet
- Upplåst: tillåt fri storleksändring och progressiv visning.

Progressiv visning innebär följande: Om storleken på en visualisering (eller en olåst ögonblicksbild) ökar kommer dess information att visas progressivt. Om storleken på en visualisering (eller en olåst ögonblicksbild) minskas reduceras informationen, vilket ger dig möjlighet att fokusera på den väsentliga informationen och undvika att göra visualiseringen rörig med för mycket information på liten yta.

#### **Storleksändring i allmänhet**

Gör följande:

- 1. I storytelling-vyn klickar du på det element du vill ändra storlek på.
- 2. Dra i ett av handtagen för att ändra storlek på elementet. Elementet fästs på rutnätet.
- 3. Släpp handtaget.

Elementet ändrar storlek.

#### Ta bort element från en sida

Gör följande:

- 1. Klicka på det objekt i storytelling-vyn som du vill ta bort. Elementet markeras.
- 2. Klicka på  $\overline{\mathbb{I}\mathbb{I}}$ .

Elementet tas bort från sidan.

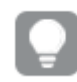

Du kan även ta bort ett element genom att välja **Ta bort** från objektets snabbmeny.

#### <span id="page-17-0"></span>Ordna sidor

I det här avsnittet kan du läsa om hur du ger din berättelse struktur genom att ordna om och ta bort sidor.

Skapa en kopia av en sida i en berättelse

Du kan skapa en kopia av en sida i en berättelse

#### **Gör följande:**

- 1. Klicka på berättelsen som du vill redigera. Berättelsen öppnas med miniatyrerna till vänster.
- 2. Högerklicka på den bild som du vill skapa en kopia av.
- 3. Välj **Duplicera**.

En kopia av bilden placeras under den ursprungliga bilden.

#### Ändra ordningsföljd på sidor i tidslinjen

Medan du redigerar en berättelse kan du flytta omkring sidor på tidslinjen.

Gör följande:

- 1. På tidslinjen trycker du länge eller klickar på den sida som du vill flytta.
- 2. Dra bilden till en ny plats.

Det bildas ett mellanrum mellan sidorna på den nya platsen, och sidan placeras där.

#### Ta bort bilder från berättelser

Gör följande:

- 1. Gå till tidslinjen i storytelling-vyn och högerklicka på den sida som du vill ta bort. Sidans snabbmeny öppnas.
- 2. Klicka på **Ta bort sida**.

Sidan tas bort från berättelsen och tidslinjen.

### <span id="page-18-0"></span>2.6 Göra berättelser intressanta

För att göra din berättelse intressant kan du betona dina insikter.

Lägg till text, bilder och former till dina berättelsebilder. Du kan till och med använda effekter på dina ögonblicksbilder för att betona dina uppgifter.

#### Läs mer om följande:

[Betona](#page-18-1)

[Styling](#page-20-0) med text och former

Lägga till [bokmärken](#page-23-0) på en sida

Lägga till [bokmärken](#page-24-0) på en sida

[Lägga](#page-24-1) till länkar på en sida

Ändra utseende på en [ögonblicksbild](#page-25-0)

### <span id="page-18-1"></span>Betona

Du kan lägga till betoning i din information för att göra dem tydligare och mer engagerande för publiken.

Det gör du genom att lägga till effekter i dina ögonblicksbilder för att lyfta fram vissa informationspunkter, och samtidigt undertrycka information som kan vara irrelevant. På så sätt, hjälper effekterna dig att minska informationsöverflödet för din publik så att de kan fokusera på den viktiga information som du vill lägga fram till dem.

I det här avsnittet finns det ämnen som hjälper dig att betona dina insikter, till exempel hur du tillämpar olika effekter på en ögonblicksbild och hur du markerar punkter i en ögonblicksbild.

Ett annat sätt att betona en upptäckt och minska informationsöverskottet är att dölja information. Du kan exempelvis ändra utseende på en ögonblicksbild så att element som rubriker, axlar, datapunktslinjer, fotnoter, teckenförklaringar och så vidare är dolda.

### Använda en effekt i en ögonblicksbild

Du kan lägga till olika visuella effekter i dina ögonblicksbilder för att betona vissa värden.

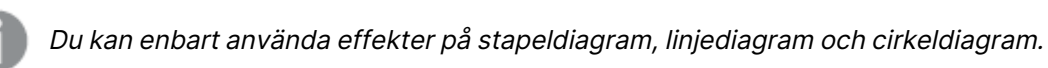

Gör följande:

- 1. Gå till storytelling-vyn och klicka på  $\mathcal{X}$ . Effektbiblioteket öppnas.
- 2. Dra valfri effekt till ögonblicksbilden.

Ögonblicksbilden visas med den visuella effekten.

Ögonblicksbild av ett stapeldiagram utan effekter.

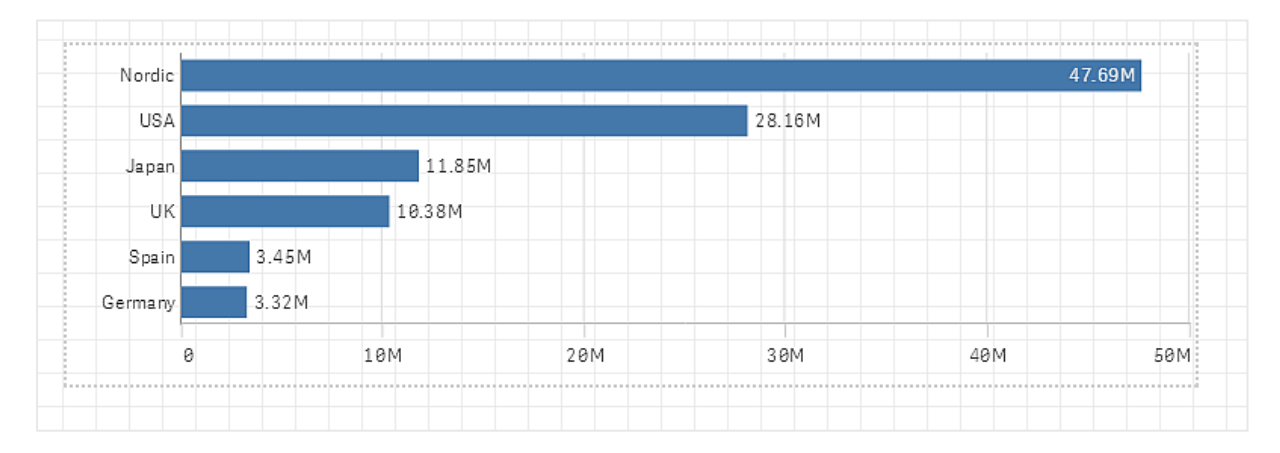

Ögonblicksbild av ett stapeldiagram där effekten **Högsta värde** används.

### 2 Dela dina insikter med data storytelling

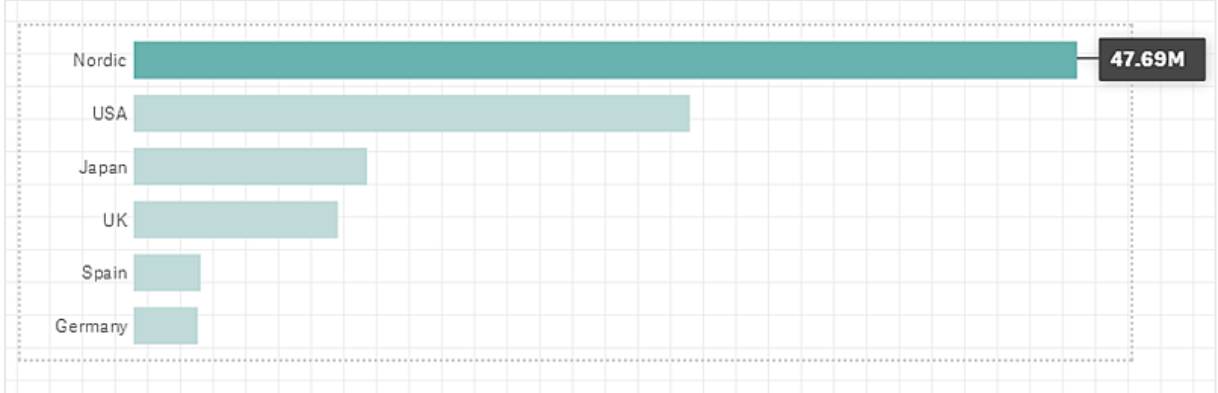

### Markera datapunkter i en ögonblicksbild

För en ögonblicksbild med effekten **Valfritt värde** kan du välja att markera en viss datapunkt.

Gör följande:

- 1. I storytelling-vyn på en sida väljer du en ögonblicksbild som har effekten **Valfritt värde**.
- 2. Klicka på  $\hat{\mathcal{K}}$  i ögonblicksbilden. En dialog med en lista över datapunkter visas.
- 3. Klicka på en av datapunkterna i listan.

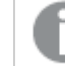

Du kan även klicka direkt på datapunkterna i bilden.

4. Klicka utanför bilden.

Den valda datapunkten är nu markerad i bilden.

#### Ta bort en effekt från en ögonblicksbild

Gör följande:

- 1. I storytelling-vyn högerklickar du på bilden med den effekt du vill ta bort. En genvägsmeny visas.
- 2. I genvägsmenyn klickar du på **Ta bort effekt**.

Effekten tas bort från ögonblicksbilden.

### <span id="page-20-0"></span>Styling med text och former

För att göra dina berättelser övertygande kan du lägga till stilistiska element. Text, hyperlänkar och former är bra exempel.

I den här delen hittar du ämnen som hjälper dig lägga till stilistiska element till insikterna. Du kan lägga till och formatera element enligt storlek, färg, teckensnitt m.m.

### Lägga till text på bilder

Du kan lägga till olika typer av text på en berättelsesida.

Gör följande:

- 1. Gå till storytelling-vyn och klicka på Aal. Dialogen **Textobjekt** öppnas.
- 2. Dra valfritt textformat till sidan. Textobjektet placeras på bilden och fästs på rutnätet. Du kan använda piltangenterna på tangentbordet för att flytta den fritt.
- 3. Dubbelklicka utanför textobjektet eller klicka på  $\mathcal{L}$ .
- 4. Skriv din text.
- 5. Klicka utanför textobjektet eller klicka på  $\mathbb{Z}$ .

Texten sparas.

### Formatera text på bilder

På en sida i en berättelse kan du formatera dina texter med verktygsfältet för textformatering. Du kan ändra färg, storlek, teckensnitt och justering. Dessutom har du möjlighet att lägga till länkar och bokmärken.

Verktygsfältet för textformatering för styckestextobjekt.

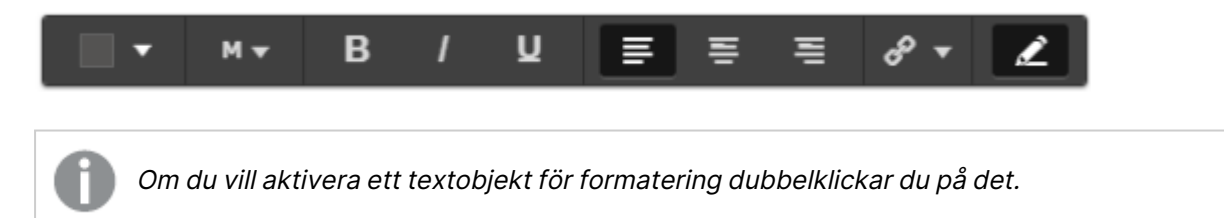

#### Ändra teckenstilar

Gör följande:

1. I storytelling-vyn dubbelklickar du på det textobjekt du vill formatera. Eller, klicka på textobiektet och klicka på  $\mathcal{L}$ .

Verktygsfältet för textformatering visas.

- 2. Markera texten som du vill formatera.
- 3. Klicka på något eller några av alternativen  $\mathbf{B}$ ,  $I$  och  $\mathbf{U}$ .
- 4. Klicka utanför textobjektet eller klicka på  $\mathcal{Q}_1$ .

Textens teckenstil ändras.

Ändra teckenstorlek för stycken Gör följande:

- 1. I storytelling-vyn dubbelklickar du på det textobjekt i **Stycke** som du vill formatera. Eller, klicka på textobjektet och klicka på  $\mathcal{L}$ . Verktygsfältet för textformatering visas.
- 2. Markera texten som du vill ändra storlek på.
- 3. Klicka på ▼ bredvid indikatorn för teckenstorlek och välj en storlek. XS, S, M, L eller XL.
- 4. Klicka utanför textobjektet eller klicka på  $\mathcal{L}$ .

Textens storlek ändras.

#### Ändra teckenstorlek för rubriker

Gör följande:

- 1. I storytelling-vyn klickar du på det textobjekt i **Rubrik** som du vill formatera.
- 2. Dra i ett av hörnen för att ändra teckenstorlek.
- 3. Klicka utanför textobjektet eller klicka på  $\hat{\mathscr{L}}$ .

Textens storlek ändras.

#### Ändra paragrafers textjustering

Gör följande:

- 1. I storytelling-vyn dubbelklickar du på det textobjekt i **Stycke** som du vill formatera. Eller, klicka på textobjektet och klicka på  $\mathcal{L}$ . Verktygsfältet för textformatering visas.
- 2. Klicka i textstycket som du vill justera.
- 3. Klicka på  $\equiv \equiv$  eller  $\equiv$ .
- 4. Klicka utanför textobjektet eller klicka på  $\mathcal{L}$ .

Textjusteringen ändras.

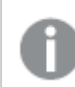

Vänsterjustering är standard.

#### Ändra textfärg

Gör följande:

- 1. I storytelling-vyn dubbelklickar du på det textobjekt du vill formatera. Eller, klicka på textobiektet och klicka på  $\mathcal{Q}$ .
	- Verktygsfältet för textformatering visas.
- 2. Markera texten som du vill ändra färg på.
- 3. Klicka på  $\blacktriangledown$  invid färgrutan i verktygsfältet. En färgpalett visas.
- 4. Klicka på en färg i paletten.
- 5. Klicka utanför textobiektet eller klicka på  $\mathcal{L}$ .

Färgen appliceras på texten.

### Lägga till en form på en sida

Du kan lägga till olika typer av former på en sida.

Gör följande:

- 1. Gå till storytelling-vyn och klicka på $\frac{1}{4}$ O. Formbiblioteket öppnas.
- 2. Dra valfri form till sidan. Formen placeras på bilden och fästs på rutnätet. Du kan använda piltangenterna på tangentbordet för att flytta den fritt.

Formen placeras på sidan.

### Formatera former på en sida

I verktygsfältet för form-formatering kan du välja mellan följande alternativ:

• Färg

#### Ändra färg på en form

Gör följande:

- 1. I storytelling-vyn klickar du på den form du vill formatera. Ett verktygsfält med färgalternativ visas.
- 2. Klicka på färgrutan i verktygsfältet. En färgpalett visas.
- 3. Klicka på en färg.
- 4. Klicka utanför formen.

<span id="page-23-0"></span>Färgen appliceras på formen.

### Lägga till bokmärken på en sida

I textformateringsverktygsfältet hittar du ett länkalternativ för att lägga till bokmärken inuti ett textobjekt.

### Lägga till bokmärken

Du kan markera ett textavsnitt och använda det som ett bokmärke.

Gör följande:

- 1. I storytelling-vyn dubbelklickar du på textobjektet där du vill lägga till bokmärket. Verktygsfältet för textformatering visas.
- 2. Välj det textavsnitt som du vill använda som bokmärke.
- 3. Klicka på  $\mathscr{C}$ . En dialog öppnas.
- 4. Klicka på **Bokmärken** till höger och välj ett bokmärke från listan.
- 5. Klicka utanför texten.

<span id="page-24-0"></span>Bokmärket läggs till.

### Lägga till bilder på en sida

Du kan lägga till en bild på en sida med en berättelse. Du kan använda en av standardbilderna eller en egen bild.

Gör följande:

1. Gå till storytelling-vyn och klicka på 2. **Mediebiblioteket** öppnas. Följande format stöds: .png, .jpg, .jpeg, och .gif.

För Qlik Sense: Du kan ladda upp bilder till mappen **I appen** i mediabiblioteket. Du behöver använda Qlik Hanteringskonsol för att ladda upp bilder till standardmappen.

För Qlik Sense Desktop: Du kan placera bilder i följande mapp på datorn: C:\Users\<user>\Documents\Qlik\Sense\Content\Default. Bilder är tillgängliga i **standardmappen** i mediebiblioteket. När du flyttar en app mellan installationer sparas bilderna du använder i appen i qvf-filen tillsammans med appen. När du öppnar appen på en ny plats ligger bilderna i mappen **I appen** i mediebiblioteket för appen.

- 2. Klicka på en mapp i mediebiblioteket, exempelvis **I appen** eller **Standard**.
- 3. Välj den vild som du vill lägga till på sidan. En förhandsgranskning av bilden visas.
- 4. Klicka på **Infoga**.

Alternativt högerklickar du på den bildfil du vill lägga till och väljer **Infoga**.

Bilden läggs till och fästs vid rutnätet. Du kan använda piltangenterna på tangentbordet för att flytta den fritt.

Om bilden är större än bredden eller höjden på en sida, anpassas den så att den får plats på sidan.

### <span id="page-24-1"></span>Lägga till länkar på en sida

Via verktygsfältet för textformatering finns det ett alternativ för att lägga till en länk inuti ett textobjekt.

### Lägga till länkar

Du kan markera ett textavsnitt och använda det som en länk.

Gör följande:

- 1. I storytelling-vyn dubbelklickar du på textobjektet där du vill lägga till länken. Verktygsfältet för textformatering visas.
- 2. Välj den textdel som du vill använda för länken.
- 3. Klicka på  $\mathscr{C}$ .

En länkdialog öppnas.

4. I fältet **Länka till** skriver du in den webbadress du vill länka till.

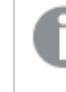

Om du inte lägger till något prefix läggs http:// till automatiskt, eftersom det förutsätts att du lägger till en webbadress.

- 5. Klicka på  $\mathscr{P}$  eller tryck på "Retur" för att tillämpa den nya länken.
- 6. Klicka utanför texten.

Länken läggs till.

### Ta bort länkar

Du kan ta bort en länk från en textdel.

#### **Gör följande:**

- 1. I storytelling-vyn dubbelklickar du på det textobjekt du vill ta bort länken från. Verktygsfältet för textformatering visas.
- 2. Klicka på länken så att markören är någonstans inuti.
- 3. Klicka på  $\mathscr{C}$ . En länkdialog öppnas.
- 4. Klicka på  $\overline{\mathbb{I}}$
- 5. Klicka utanför texten.

<span id="page-25-0"></span>Länken tas bort men texten står kvar.

### Ändra utseende på en ögonblicksbild

Ett sätt att få insikter att synas och hjälpa dig med att få fram ditt meddelande på ett tydligt sätt är möjligheten att dölja eller visa delar av en ögonblicksbild.

### Ändra egenskaper för ögonblicksbild

Följande lista sammanfattar de redigerbara egenskaperna:

- Rubriker (huvudrubrik, underrubrik och fotnot)
- Linjeavstånd
- Etiketter (datapunktetiketter, bladetiketter, dimensionsetiketter)
- Teckenförklaring
- X-axel med titel och etiketter
- Y-axel med titel och etiketter

#### Gör följande:

- 1. I storytelling-vyn klickar du på den ögonblicksbild du vill redigera.
- 2. Klicka på  $\mathcal{Q}$ . En dialog där du kan ändra utseendet för ögonblicksbilden öppnas.
- 3. För **Visa titlar** klickar du antingen på **På** eller **Av** för att visa eller dölja huvudtitel, undertitel och fotnot.
- 4. För **Linjeavstånd** kan du ställa in avståndet mellan linjerna i rutnätet till **Auto** eller **Anpassad** och välja ett av alternativen **Inga rader**, **Bred**, **Medium** eller **Smal** i listrutan.
- 5. För **Värdeetiketter** klickar du antingen på **Auto** eller **Av**.
- 6. För **Visa teckenförklaring** klickar du antingen på **Auto** eller **Av**.
- 7. För **x-axeln** och **y-axeln Etiketter och rubrik**, markerar du något av alternativen **Etiketter och rubrik**, **Endast etiketter**, **Endast rubrik** eller **Ingen** från listrutan.
- 8. Klicka på **Klart**.

Ögonblicksbildens utseende har ändrats.

Om du har valt automatiskt och egenskapen inte visas måste du öka storleken för ögonblicksbilden.

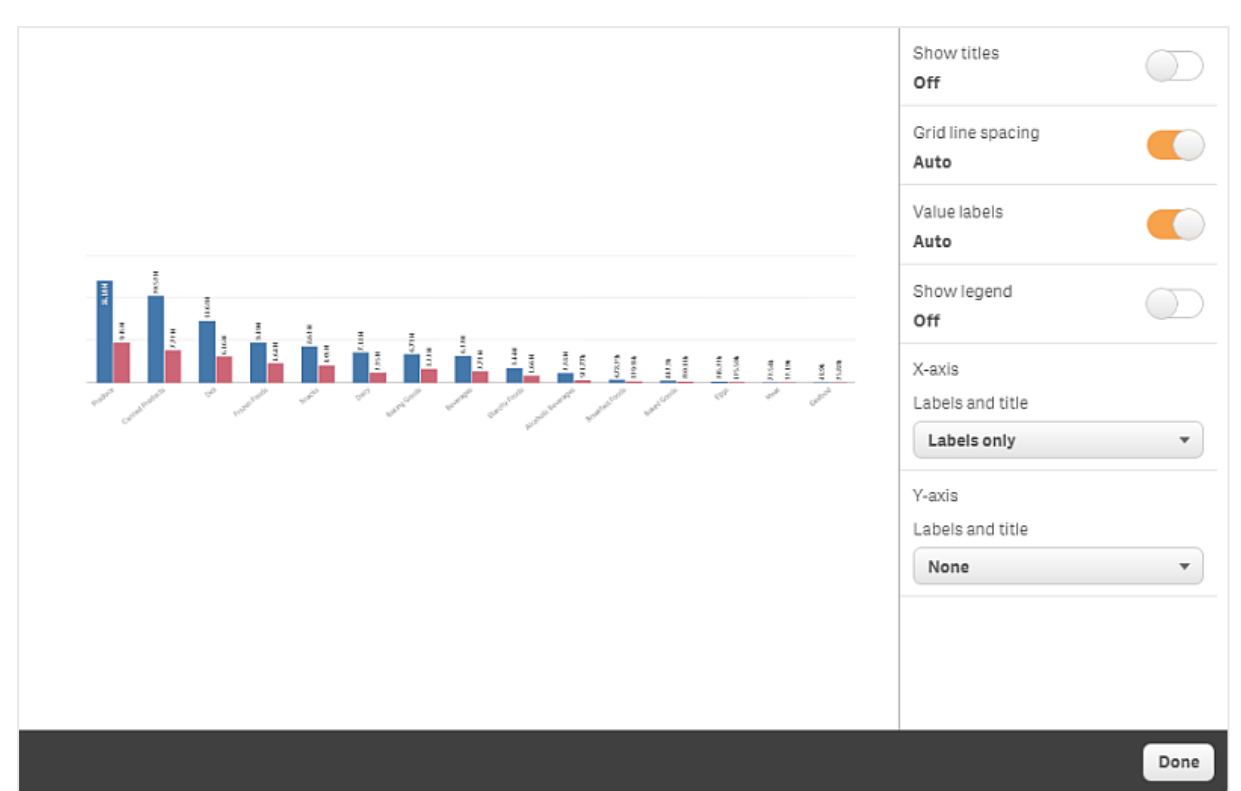

En dialog för ögonblicksbilder med rutnätslinjer och endast x-axeln och dataetiketterna synliga.

### Ändra bildformatet när du ändrar storlek på en ögonblicksbild

När du ändrar storlek på en ögonblicksbild kan du välja att låsa upp bildformatet för att möjliggöra fri storleksändring. Storleksändringen gör då att visualiseringen visas progressivt.

Progressiv visning innebär följande: Om storleken på en visualisering (eller en olåst ögonblicksbild) ökar kommer dess information att visas progressivt. Om storleken på en visualisering (eller en olåst ögonblicksbild) minskas reduceras informationen, vilket ger dig möjlighet att fokusera på den väsentliga informationen och undvika att göra visualiseringen rörig med för mycket information på liten yta.

Gör följande:

- 1. I berättelseläget klickar du på den ögonblicksbild som du vill ändra storlek på.
- 2. Klicka på  $\bigoplus$  för att låsa upp bildförhållandet så att du kan ändra storlek fritt. visas.
- 3. Använd handtagen på kanterna för att ändra storlek på visualiseringen. Storleksändringen gör att visualiseringen visas progressivt.
- 4. Klicka på för att låsa bildförhållandet.

Du har nu ändrat bildformat i en ögonblicksbild och ändrat storlek på visualiseringen.

<span id="page-28-0"></span>Om du ändrar visualiseringens storlek när $\mathfrak \Theta$  visas ändras storleken på bilden utan progressiv visning.

# 2.7 Presentera berättelser

Medan du sammanställer din berättelse kan du se hur den ser ut inför en publik genom att spela upp den. Den tar upp hela webbläsarvyn. Du ser hur dina ögonblicksbilder, live data-ark, texter, former och visuella effekter ser ut.

Om publiken ställer frågor kan du komma åt de data som dina ögonblicksbilder och live data-ark bygger på i realtid. På det sättet kan du hitta dolda berättelser att presentera och styra din berättelse i en ny riktning.

Du kan spela upp din berättelse som om du presenterar den för en publik. Det finns kontroller som du kan använda för att navigera fram och tillbaka genom bilderna. På en sida med ett infogat realtidsark måste du först klicka på arket innan du kan börja välja alternativ i den.

### <span id="page-28-1"></span>Starta uppspelningsläget

Gör följande:

<sup>l</sup> I storytelling-vyn klickar du på **Spela upp berättelse**.

Berättelsen öppnas och kan spelas upp med början på den aktuella bilden.

Du kan också börja spela upp en berättelse genom att högerklicka på den i appöversikten eller berättelsenavigeraren, och välja **Spela upp** på snabbmenyn.

På en pekenhet kan du zooma in och ut på bilden genom att använda nypgesten. Du kan inte göra urval i realtidsark när du zoomar in.

### <span id="page-28-2"></span>Visa information om datapunkter

Gör följande:

<span id="page-28-3"></span>• Hovra över en datapunkt för att visa ett verktygstips med datapunktsinformation.

### Arbeta med ett realtidsdataark

För att arbeta med och göra urval i ett realtidsark måste du klicka någonstans på arket först.

Gör följande:

• Klicka på realtidsdataarket.

Nu kan du göra urval i arket.

Du kan inaktivera möjligheten att göra urval genom att klicka utanför realtidsarket, eller genom att navigera till en annan sida.

### <span id="page-29-0"></span>Hämta berättelser

Gör följande:

- 1. Klicka på \*\*\* längst ned på bilden.
- 2. Klicka på  $\Box$  och välj ditt format.

<span id="page-29-1"></span>Mer information finns här Hämta en [berättelse](#page-60-1) (page 61).

### Stänga uppspelningen

Gör följande:

- För att stänga uppspelningen klickar du på  $\bullet$  eller trycker på Esc-tangenten.

### <span id="page-29-2"></span>Komma åt aktiva data i en ögonblicksbild

Från en ögonblicksbild (på en sida som ingår i en berättelse) kan du gå till det ark och den visualisering där bilden togs. På så sätt får du tillgång till ögonblicksbildens data i realtid. Du kan göra nya val för att utveckla din berättelse åt ett annat håll.

Gör följande:

- 1. I storytelling-vyn navigerar du till en sida i en berättelse med en ögonblicksbild.
- 2. Högerklicka på ögonblicksbilden. Ögonblicksbildens snabbmeny öppnas.
- 3. Välj **Gå till källan**.

Du kopplas nu till det ark som ögonblicksbilden skapades från. Visualiseringen som ögonblicksbilden togs från är markerad till en början.

En ögonblicksbild visar data i enlighet med behörigheten för den användare som tar ögonblicksbilden, och den kan sedan delas i en berättelse. När användarna går tillbaka till en visualisering från en berättelse för att se data i realtid i appen, blir de dock begränsade av sina egna behörigheter.

Om visualiseringen som ögonblicksbilden kom från inte längre är tillgänglig, kopplas du ändå till det ursprungliga arket. Om hela det ark där visualiseringen var placerad inte längre är tillgängligt, förblir du i storytelling-vyn och får ett felmeddelande som säger **Ark saknas**,

Du kan också få åtkomst till realtidsdata för ögonblicksbilden samtidigt som du spelar upp berättelsen.

### <span id="page-30-0"></span>Komma åt ett ark från en sida

När du spelar upp en berättelse kan du navigera från ett ark med realtidsdata till arket i arkvyn. Genom att göra detta får du åtkomst till det ursprungliga arket med de aktuella urvalen. Därefter kan du göra nya urval för att utveckla din berättelse vidare.

Gör följande:

- 1. Medan du spelar upp berättelsen, navigera till en berättelsesida med ett realtidsdataark.
- 2. Klicka på **Gå till ark**.

<span id="page-30-1"></span>Du dirigeras till arket i arkvyn och får samtidigt med dig urvalen du har gjort i realtidsdataarket.

### Välja i ett realtidsdataark

När du spelar upp en berättelse kan du göra urval i ark med realridsdata precis som du kan i ett ark i arkvyn.

### Aktivera val

Gör följande:

- 1. I storvtelling-vyn klickar du på▶ ovanför tidslinien.
- 2. Förflytta dig till en sida med ett realtidsark.
- 3. Klicka på arket för att aktivera det för urval. Det är möjligt att interagera med arket.
- 4. Börja göra urval i visualiseringarna.

Visualiseringarna svarar på urval och filtrerar ut delmängder av uppgifter.

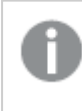

Du kan inaktivera möjligheten att göra urval genom att klicka utanför realtidsarket, eller genom att navigera till en annan berättelsesida.

När du spelar upp en berättelse på en liten skärm måste du gå till arkvyn för att visa arket och göra val.

### Återställa val

Du kan återställa urval du har gjort på realtidsarket.

Gör följande:

• Med vissa urval gjorda på realtidsarket spelar du upp berättelsen och klickar samtidigt på **Återställa val**.

Urvalen på arket återställs till samma urval som det hade då du infogade realtidsarket på sidan.

<span id="page-31-0"></span>Återställningen ger dig möjlighet att alltid återgå till samma urval som när du infogade arket på sidan.

# 2.8 Felsökning - Använda Data Storytelling

I det här avsnittet beskrivs problem som kan uppstå när du använder data storytelling i Qlik Sense.

### <span id="page-31-1"></span>Jag kan inte redigera en berättelse

Jag vill göra ändringar i en berättelse men kan inte redigera den.

#### **Möjlig orsak**

Berättelsen är publicerad.

#### **Föreslagen åtgärd**

Om du skapade berättelsen ska du först avpublicera den för att aktivera redigering.

[Avpublicera](#page-44-0) en berättelse (page 45)

#### **Föreslagen åtgärd**

Om du inte skapade berättelsen kan du göra en dubblett av berättelsen för att aktivera redigering. Den kopierade berättelsen uppdateras inte när originalberättelsen uppdateras.

<span id="page-31-2"></span>Arbeta med [berättelser](#page-10-1) (page 11)

### Ett ark saknas

När jag spelar upp en berättelse saknas ett ark.

#### **Möjlig orsak**

Arket har tagits bort.

Arket är privat (finns i en annan användares **Mina ark**).

#### **Föreslagen åtgärd**

Om arket är privat ska du be ägaren till arket att publicera det.

<span id="page-31-3"></span>Mer information finns i [Publicera](#page-34-0) (page 35) och [Publicera](#page-41-1) ett ark (page 42).

### Jag kan inte ändra utseende på en ögonblicksbild

Jag vill använda auto för en ögonblicksbildsegenskap men bildens utseende påverkas inte.

#### **Möjlig orsak**

Ögonblicksbilden är för liten.

#### **Föreslagen åtgärd**

I storytelling-vyn ska du öka storleken på ögonblicksbilden.

<span id="page-32-0"></span>Mer information finns i [Redigera](#page-14-0) sidor (page 15).

### Jag kan inte ta en ögonblicksbild

Jag vill ta en ögonblicksbild men det går inte.

#### **Möjlig orsak**

Den visualisering som du försöker ta en ögonblicksbild av är ofullständig.

Den visualisering du försöker ta en ögonblicksbild av är ett komplement. Komplement har som standard inte ögonblicksbilder aktiverat.

Den visualisering som du försöker ta en ögonblicksbild av är en filterruta. Ögonblicksbilder av filterrutor stöds inte.

#### **Föreslagen åtgärd**

Slutför visualiseringen.

Aktivera funktionen för ögonblicksbilder i huvudskriptet till visualiseringskomplementet. För att göra det måste du ställa in egenskapen för ögonblicksbild till sann. Du behöver behörighet att redigera skriptet eller få hjälp från en utvecklare.

### <span id="page-32-1"></span>Jag kan inte ändra ordning på sidorna i en berättelse

Jag vill flytta en sida i berättelsetidslinjen men det går inte.

#### **Möjlig orsak**

Du använder musen på en hybridenhet.

#### **Föreslagen åtgärd**

Gör ett av följande:

- Stäng av stödet för pekskärmsenheter genom att trycka på navigeringsknappen (\*\*\*) och stänga av **pekskärmsläget**.
- Håll ned musknappen i några sekunder innan du flyttar sidan.
- Alternativt kan du använda pekskärmen i stället och flytta elementet genom att trycka länge och dra.

### <span id="page-32-2"></span>Data i min ögonblicksbild finns inte visualiseringen

När jag går till källan från en ögonblicksbild ser jag inte samma data i visualiseringen som i ögonblicksbilden.

#### **Möjlig orsak**

Användaren som tar ögonblicksbilden har åtkomst till data som du inte har. Det beror på section access-behörighet som definieras i dataladdningsskriptet.

#### **Föreslagen åtgärd**

Begär att få samma section access-rättigheter som anges i skriptet.

# <span id="page-34-0"></span>3 Publicera

Att publicera är ett sätt att dela innehållet i en app. Du publicerar en app till en ström.

De som har åtkomsträttigheter till en ström kan analysera data genom att interagera med appens visualiseringar.

Du kan också publicera en app till en samling. Då blir den tillgänglig för användare utanför din Qlik Sense Enterprise-distribution.

Du kan normalt sett publicera en app när du har slutat arbeta med designen. Att designa en app innebär att skapa visualiseringarna och organisera hur appen ska presenteras. Du kan ompublicera en publicerad app för att uppdatera den med nytt innehåll.

När du publicerar en app är den låst. Andra kan inte redigera dina publicerade ark och berättelser. Däremot kan de använda dem för att interagera med och analysera data. Nya ark och berättelser kan godkännas för att tas med i en publicerad apps offentliga ark och berättelser. Det innebär att man kan samarbeta kring design och innehåll i en publicerad app.

I Qlik Sense Enterprise kan din administratör publicera appar från Qlik Hanteringskonsol. Appägare kan även publicera sina appar från hubben och flytta sina publicerade appar mellan strömmar. Alla publicerade appar utvärderas genom distributionsregler som Qlik Sense-administratören anger. Dessa regler avgör om appen ska distribueras för konsumtion i en Qlik Sense Enterprise-molnhubb eller inte.

<span id="page-34-1"></span>I Qlik Sense Enterprise kan rapporter även distribueras från Qlik NPrinting till Qlik Sense Enterprisehubben. En länk till QlikView-dokumentet kan även publiceras i Qlik Sense Enterprise-hubben.

# 3.1 Distribuera dina insikter

Det finns olika sätt att utveckla och publicera appar beroende på vilken Qlik Sense Enterprise-distribution du har.

Du kan utveckla en app själv och sedan publicera den till en ström för att göra den tillgänglig för konsumenter. Om du utvecklar appar tillsammans med andra kan du publicera en app till en ström där granskare och medarbetare kan lägga till ark och berättelser. Då kan du inkludera dessa ark och berättelser i appens offentliga innehåll innan du publicerar den till en ström för användare.

Följande är ett exempel på ett arbetsflöde för utveckling och publicering av appar.

Publicera din app till en Qlik Sense Enterprise granskningsström. Du kan publicera till en ström avsedd för granskningar om du har skapat en datamodell och skapat visualiseringar i appen. Då har andra Qlik Sense Enterprise-hubbanvändare åtkomst, kan samarbeta och ge feedback.

#### Hantera

När appen är i granskningsströmmen kan andra utvecklare lägga till ark och berättelser. Ark och berättelser är som standard privata. Utvecklare kan dock publicera dem som gemensamma ark och berättelser för att göra dem tillgängliga för andra användare.

Som appägare kan du lägga till gemensamma ark och berättelser i appens offentliga ark och berättelser. Det gör att arken och berättelserna kan ingå när appen kopieras eller exporteras.

Hantera appegenskaper

Qlik Sense-administratörer kan skapa anpassade egenskaper som används för uppgifter som att begränsa vissa användares eller gruppers åtkomst till appen. Du kan lägga till dessa anpassade egenskaper till appen i hubben.

Flytta din publicerade app till en konsumtionsström.

När du har slutfört granskningen och utvecklingssamarbetet med appen kan du flytta den publicerade appen till en konsumtionsström där målgruppskonsumenter kan komma åt den.

Publicera appen igen.

Om du vill kan du publicera appen igen för att göra nödvändiga uppdateringar av den redan publicerade appen, som nya offentliga ark eller uppdateringar av datamodellen.

Dra bort appen till en arkivström.

<span id="page-35-0"></span>När appen inte längre behövs kan du ta bort den från konsumtionsström till en arkivström.

# 3.2 Publicera till Qlik Sense Enterprise-strömmar

Qlik Sense Enterprise-administratören publicerar appar till en ström från Qlik Hanteringskonsol. Ark och berättelser i appen är då tillgängliga för användare som har behörighet till strömmen. Du kan publicera egna appar från hubben till en ström som du har åtkomst till för publicering för. Du kan också flytta dina publicerade appar mellan strömmar från hubben.

En app som har publicerat till en ström är låst, även om ägaren till den publicerade appen kan redigera miniatyren, appnamnet och beskrivningen av den publicerade appen. Andra kan interagera med visualiseringarna och analysera data. Ingen kan dock redigera de offentliga ark och berättelser som har publicerats med appen. Om du har rätt användarbehörighet kan du lägga till dina privata ark och berättelser i en publicerad app.

Om du äger en publicerad app kan du lägga till dina privata ark och berättelser till den publicerade appen, och godkänna att dina egna och gemensamma ark inkluderas i appens gemensamma ark. Du kan inte redigera appens offentliga ark och berättelser, men du kan göra dem privata om du vill redigera dem.

<span id="page-36-0"></span>Om en publicerad app behöver ändras kan den ompubliceras genom att uppdatera den publicerade appen med innehåll från en dubblett.

### Dataströmmar

Innehållet i hubben är organiserat i strömmar. En ström är en samling appar som en grupp användare har tillgång till. Användarna i strömmen kan ha olika användarrättigheter. Vissa användare kanske bara kan läsa innehållet i strömmen. Andra kan ha rätt att publicera sin information i strömmen.

Qlik Sense innehåller som standard en ström som heter Everyone, som alla användare har både läsoch publiceringsrättigheter till.

Alla användare har sina egna ytor, **Arbete** och **Publicerade**, för innehåll som de äger. **Arbete** innehåller personliga appar som inte har publicerats. **Publicerade** innehåller länkar till dina publicerade appar. Dessa länkar gör det möjligt för dig att hålla reda på arbete som du har publicerat och utföra uppgifter som att flytta eller kopiera en publicerad app enklare. Du kan också markera dina favoritappar för enkel åtkomst. **Favorit**-utrymmet visas när du taggar minst en app som favorit och sedan uppdaterar sidan.

Rättigheter för att läsa och publicera i strömmen definieras i Qlik Hanteringskonsol.

Du kan använda en kopia av en publicerad app som mall för en ny.

<span id="page-36-1"></span>Du kan flytta dina egna appar från hubben mellan strömmar som du har publiceringsåtkomst för.

### Ark och berättelser

Du kan skapa privata ark och berättelser som en del av en publicerad app. Dessa ark och berättelser kan publiceras som en del av appen. Appägaren kan lägga till publicerade ark och berättelser till en apps offentliga ark. Du kan även ta bort offentliga ark och berättelser från din app och göra dem till publicerade ark och berättelser.

När du arbetar med en publicerad app är arken och berättelserna ordnade i olika avsnitt i appöversikten, beroende på deras status.

Exempelapp med översikt som visar fyra avsnitt: Offentliga ark, Community, Publicerat av mig och Mina ark.

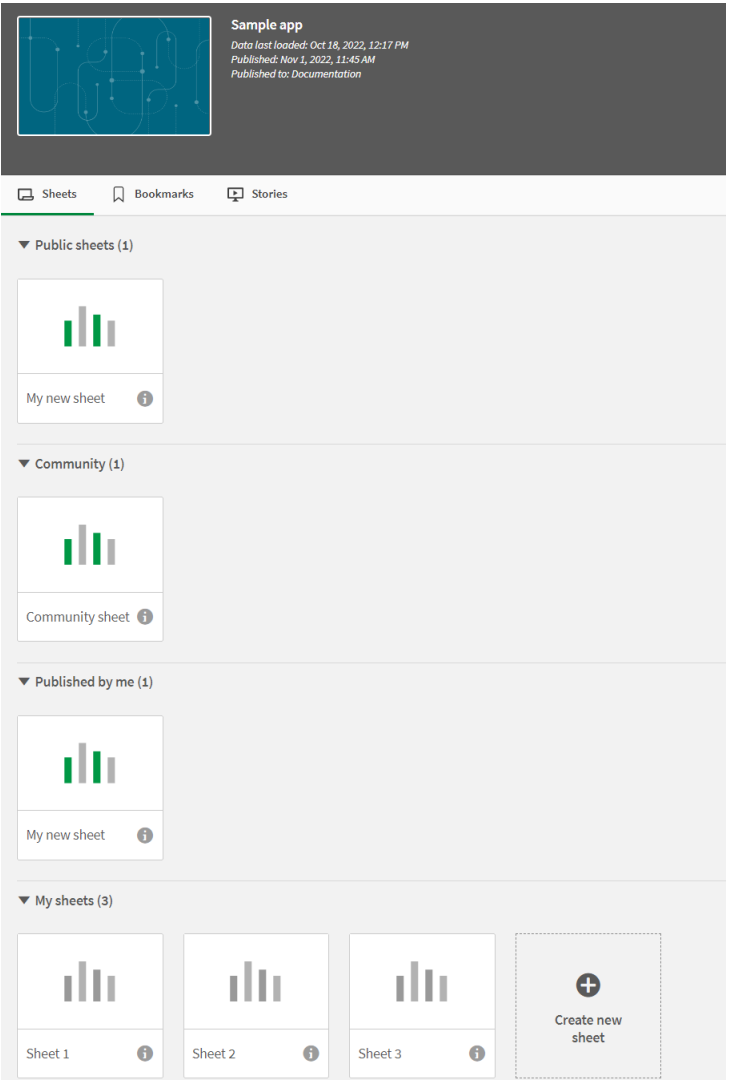

#### Avsnitt i arkvy

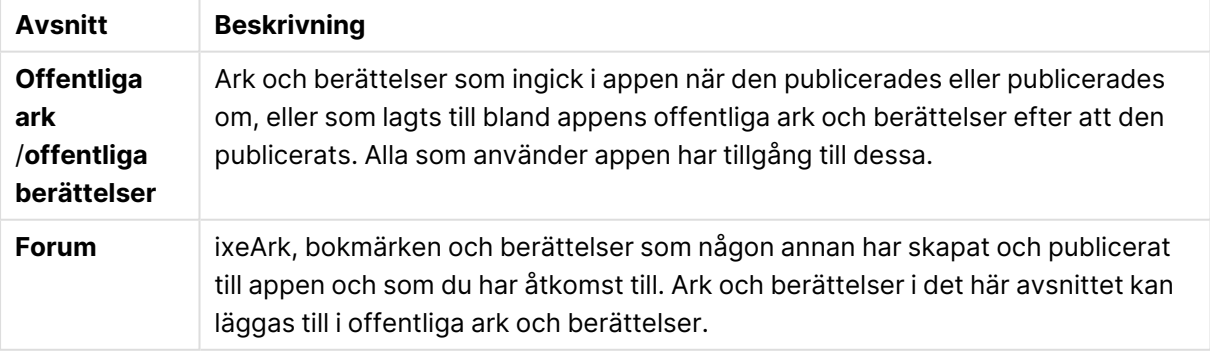

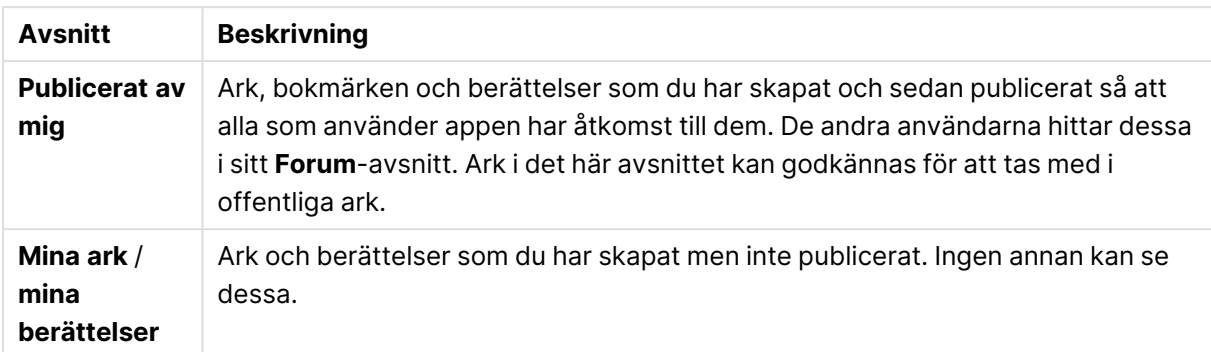

### <span id="page-38-0"></span>Bokmärken

Bokmärken som skapas i en app innan den publiceras blir offentliga bokmärken i den publicerade appen. När appen har publicerats kan nya bokmärken skapas och publiceras som communitybokmärken.

### <span id="page-38-1"></span>Interagera med appar

Vilka uppgifter du kan utföra i en app beror på om appen har publicerats eller inte.

### Opublicerad app

Du kan göra något av följande:

- Redigera laddningsskriptet och ladda om data.
- Visa datastrukturen och information om data från datamodellvyn.
- Skapa, redigera och ta bort ark, visualiseringar och bokmärken.
- Skapa original (dimensioner, mått och visualiseringar) som kan återanvändas.
- Navigera mellan ark, berättelser och bokmärken.
- Göra val och rensa val.
- Använda/ångra bokmärken.

### Publicerad app

Du kan göra något av följande:

- Navigera mellan ark.
- Undersök ark och visualiseringar som ingick i appen från början.
- Visa berättelser som ingick i appen från början.
- Skapa och redigera dina egna privata ark, visualiseringar och berättelser baserat på de data som finns i appen.
- <sup>l</sup> Publicera ark, berättelser och bokmärken som du har skapat så att andra kan använda dem.
- Avpublicera ark, berättelser och bokmärken som du har publicerat så att de blir privata igen.
- Uppdatera dina privata ark.
- Lägga till publicerade ark och berättelser i de offentliga arken och berättelserna.
- Ta bort ark och berättelser från de offentliga arken och berättelserna.
- Kopiera och klistra in visualiseringar mellan arken.
- <sup>l</sup> Använda original (dimensioner, mått och visualiseringar) som ingick i appen från början.
- Skapa och redigera egna personliga bokmärken.
- Göra val och rensa val.
- Använda/ångra bokmärken.
- Gå till datamodellvyn om du äger appen med standardtillstånden.

Du får inte:

- Redigera laddningsskriptet eller ladda om data.
- Gå till datamodellvyn om du inte äger appen.
- Redigera visualiseringar, ark, berättelser och bokmärken som ingick i appen från början.
- <span id="page-39-0"></span>• Redigera ark och berättelser som har publicerats.

### Publicera en app från hubben

Du kan publicera en app som du har skapat till en ström som du har åtkomst till för publicering. Om du har publicerat en app till en ström kan du flytta appen mellan strömmar som du har åtkomst till för publicering.

När du publicerar en app till en ström läggs appen till den strömmen. En länk till den appen läggs även till **Publicerat** och markeras med  $\leq$  för att visa att den ingår i en ström. Detta gör det möjligt för dig att hålla reda på arbete som du har publicerat och utföra uppgifter som att flytta eller kopiera en publicerad app enklare. När du publicerar en app kan du även lägga till eller ta bort appegenskaper som har skapats av din Qlik Sense-administratör. För information om appegenskaper, se Hantera [appegenskaper](#page-41-0) (page 42).

När du publicerar en app eller flyttar en publicerad app mellan strömmar blir dess ark och berättelser tillgängliga för de andra användare som har åtkomst till strömmen som din publicerade app tillhör.

**Variabler**-översikten är inte tillgänglig i publicerade appar. Om du behöver lägga till eller ändra variabler i en publicerad app använder du kontrollen för variabelindata som finns i instrumentpanelspaketet.

En publicerad app kan bara tas bort från QMC.

Om du vill undvika att exponera data som kräver behörighet kan du ta bort alla bifogade filer med section access-inställningar innan du publicerar appen. Bifogade filer inkluderas när appen publiceras. Om den publicerade appen kopieras tas de bifogade filerna med i kopian. Om avsnittsåtkomstbehörigheter har tillämpats på de bifogade datafilerna bibehålls dock inte avsnittsåtkomstinställningarna när filerna kopieras, så användare av den kopierade appen kan se alla data i de bifogade filerna.

Gör följande:

- 1. Höger-klicka på appen i **Arbete** i hubben och gör något av följande:
	- <sup>l</sup> Välj **Publicera**.
	- <sup>l</sup> Välj **Flytta**.
- 2. Välj strömmen som du vill publicera appen till i listrutan **Strömmens namn**.

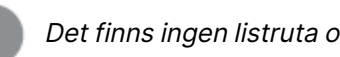

Det finns ingen listruta om du endast har åtkomst till en ström.

3. Skriv ett namn i fältet **Appnamn** (valfritt). I fältet visas namnet på appen du valde från hubben.

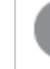

Det går att publicera många appar med identiska namn i en ström. Qlik Sense visar när det finns publicerade appar med samma namn i en ström.

- 4. Klicka på **Hantera**, välj appegenskaper, välj värdena, och klicka på **Tillämpa** om du vill lägga till appegenskaper.
- 5. Klicka på **Publicera** eller **Flytta**.

Den publicerade appen är nu i den valda strömmen. En post för den publicerade appen läggs till i **Publicerat** som länkar till den publicerade appen i dess nya ström.

<span id="page-40-0"></span>Om du publicerar eller flyttar en app till en ström som visas för tillfället blir man meddelad och strömmens applista kan uppdateras.

### Publicera om en app från hubben.

När du publicerar en app till en ström behöver du kanske göra ändringar i appens grundinnehåll utan att ta bort appen från strömmen.

Du vill kanske till exempel fortsätta arbeta på och förbättra en redan publicerad app utan att förlora det gemensamma och privata innehållet i den publicerade appen. För att publicera om appen måste du kopiera den publicerade appen. Den kopierade appen innehåller en länk till originalappen. När du gör ändringar i den kopierade appen och publicerar den igen till samma ström som den publicerade appen.

Allt innehåll i grundavsnittet skrivs över med innehållet från kopian när den publiceras igen. Innehåll i originalappen, som privata och gemensammar ark och berättelser, behålls när appen publiceras igen.

Du kan även publicera en app igen från QMC.

#### **Gör följande:**

- 1. I **Arbete** högerklickar du på den kopierade appen och väljer **Publicera**.
- 2. Välj **Ersätt den befintliga appen**.
- 3. Klicka på **Publicera igen**.

### <span id="page-41-0"></span>Hantera appegenskaper

Din Qlik Sense-administratör kan skapa anpassade egenskaper i QMC för appar.

Dessa egenskaper kan användas för uppgifter som att skapa en distributionspolicy för att begränsa åtkomsten till appar. En administratör kan skapa en anpassade egenskap för användare eller grupper och sedan lägga till namnen på användarna eller grupperna som värden till den egenskapen. Du kan använda dessa anpassade egenskaper och specifika värden från dessa egenskaper på appar i **Arbete** och i strömmar, samt när du publicerar eller flyttar appar.

Du kan lägga till appegenskaper i en opublicerad app, men de kanske inte används beroende på de anpassade egenskapernas inställningar som kontrolleras av din Qlik Sense-administratör.

Du kan visa appegenskaper i dialogen **Hantera egenskaper** och från appinformationen.

#### **Gör följande:**

- 1. Högerklicka på en app i hubben och välj **Hantera egenskaper**. Du kan också komma åt **Hantera egenskaper** från appinformationen. Klicka på en app och klicka därefter på **Hantera**.
- 2. Gör ett av följande:
	- För att lägga till egenskaper i din app väljer du en appegenskap och väljer därefter värden från den egenskapen. Du kan leta efter värden
	- Klicka på  $\odot$  på egenskapsvärdet för att ta bort appegenskaper.
- <span id="page-41-1"></span>3. Klicka på **Tillämpa**.

### Publicera ett ark

Du kan publicera ark som du har skapat så att andra användare kan se dem.

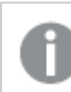

Du kan publicera ark som en del av en app som redan är publicerad.

Gör följande:

- 1. Från app-översikten klickar du på $\Box$  för att visa arken.
- 2. Högerklicka på det ark som du vill publicera och välj **Publicera**. Nu visas dialogen **Publicera ark**.
- 3. Klicka på **Publicera**.

Arket publiceras och flyttas från **Mina ark** till **Publicerat av mig**.

Andra användare med tillgång till samma app kommer att hitta det publicerade arket i **Community**avsnittet.

Du kan även publicera ett ark i arkvyn genom att klicka på  $\frac{2}{3}$  och välja **Publicera ark**, eller genom att högerklicka på ett ark i arknavigeraren.

### <span id="page-42-0"></span>Avpublicera ett ark

Du kan omvandla ett ark som du har publicerat till att bli otillgängligt för andra genom att avpublicera det.

#### **Gör följande:**

- 1. Från app-översikten klickar du på  $\Box$  för att visa arken.
- 2. Du hittar det publicerade arket under **Publicerat av mig**.
- 3. Högerklicka på arket och välj **Avpublicera**. Nu visas dialogen **Avpublicera ett ark**.
- 4. Klicka på **Avpublicera**. Arket avpubliceras och flyttas från **Publicerat av mig** till **Mina ark**.

Arket är inte längre tillgängligt för andra appanvändare.

Du kan även avpublicera ett ark i arkvyn genom att klicka på $\overline{\mathring{s}}$  och välja **Avpublicera ark**, eller genom att högerklicka på ett ark i arknavigeraren.

### <span id="page-42-1"></span>Lägga till ark till de offentliga arken i en app

Du kan godkänna publicerade ark, både publicerade ark som ägs av dig och gemensamma ark, för att lägga till dem i de offentliga arken i appen.

Ark som läggs till bland de offentliga arken inkluderas, till skillnad från publicerade ark, när en app kopieras eller exporteras. Genom att lägga till ark till dina offentliga ark kan du utveckla de offentliga arken i appen tillsammans med andra.

#### **Gör följande:**

<sup>l</sup> Höger-klicka på ett gruppark eller ett av dina publicerade ark i din app och välj **Godkänn**.

Arket ingår nu i appens offentliga ark.

Du kan även lägga till ett ark i arkyyn genom att klicka på  $\frac{2}{3}$  och välja **Godkänn**, eller genom att högerklicka på ett ark i arknavigeraren.

### <span id="page-43-0"></span>Ta bort ark från en apps offentliga ark

Du kan ta bort offentliga ark från din app, både de som ursprungligen funnits i appen och de som godkänts för att tas med i de offentliga arken.

När du tar bort ett offentligt ark flyttas det till avsnittet **Publicerat av mig** i appen om det var du som publicerade arket, eller avsnittet **Forum** om det publicerats av en annan användare. Om arket tillhörde en annan användare blir de åter ägare. Ett ark som tas bort från de offentliga arken ingår inte om appen kopieras eller exporteras.

#### **Gör följande:**

<sup>l</sup> Högerklicka på ett grundark i din app och välj **Godkänn inte**.

Arket flyttas till avsnittet **Publicerat av mig** eller avsnittet **Forum**.

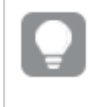

Du kan även ta bort ett ark i arkvyn genom att klicka på  $\overline{\mathbf{F}}$  och välja **Godkänn inte**, eller genom att högerklicka på ett ark i arknavigeraren.

### <span id="page-43-1"></span>Publicera en berättelse

Du kan publicera berättelser som du har skapat så att andra användare kan se dem.

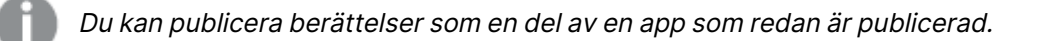

Gör följande:

- 1. Från app-översikten klickar du på $\mathbf{F}$  för att visa berättelserna.
- 2. Högerklicka på den berättelse som du vill publicera och välj **Publicera**. Nu visas dialogen **Publicera berättelse**.
- 3. Klicka på **Publicera**.

Berättelsen publiceras och flyttas från **Mina berättelser** till **Publicerat av mig**.

Andra användare med tillgång till samma app kommer att hitta den publicerade berättelsen i **Community**-avsnittet.

Du kan även publicera en berättelse i vyn för Data Storytelling genom att klicka på och välja **Publicera berättelse**, eller genom att högerklicka på en berättelse i berättelsenavigeraren.

### <span id="page-44-0"></span>Avpublicera en berättelse

Du kan omvandla en berättelse som du har publicerat till att bli otillgänglig för andra genom att avpublicera den.

#### **Gör följande:**

- 1. Från app-översikten klickar du på  $\mathbb F$  för att visa berättelserna.
- 2. Du hittar den publicerade berättelsen under **Publicerat av mig**.
- 3. Högerklicka/tryck länge på berättelsen och välj **Avpublicera**. Nu visas dialogen **Avpublicera en berättelse**.
- 4. Klicka på **Avpublicera**. Berättelsen avpubliceras och flyttas från **Mina berättelser** till **Publicerat av mig**.

Berättelsen är inte längre tillgänglig för andra appanvändare.

Du kan även avpublicera en berättelse i vyn för Data Storytelling genom att klicka på och välja **Avpublicera berättelse**, eller genom att högerklicka på en berättelse i berättelsenavigeraren.

### <span id="page-44-1"></span>Lägga till berättelser till de offentliga berättelserna i en app

Du kan godkänna publicerade berättelser, både publicerade berättelser som ägs av dig och gemensamma berättelser, för att lägga till dem i de offentliga berättelserna i appen.

Berättelser som läggs till bland de offentliga berättelserna inkluderas, till skillnad från publicerade berättelser, när en app kopieras eller exporteras. Genom att lägga till berättelser till dina offentliga berättelser kan du utveckla de offentliga berättelserna i appen tillsammans med andra.

#### **Gör följande:**

• Höger-klicka på en gruppberättelse eller en av dina publicerade berättelser i din app och välj **Godkänn**.

Berättelsen ingår nu i appens offentliga berättelser.

Du kan även lägga till en berättelse i vyn för Data Storytelling genom att klicka på  $\overline{\tilde{s}}$  och välja Godkänn, eller genom att högerklicka på en berättelse i berättelsenavigeraren.

### <span id="page-44-2"></span>Ta bort berättelser från de offentliga berättelserna i en app

Du kan ta bort offentliga berättelser från din app, både de som ursprungligen funnits i appen och de som godkänts för att tas med i de offentliga berättelserna.

När du tar bort en offentlig berättelse flyttas den till avsnittet **Publicerat av mig** i appen om det var du som publicerade berättelsen, eller avsnittet **Forum** om den publicerats av en annan användare. Om berättelsen tillhörde en annan användare blir de åter ägare. En berättelse som tas bort från de offentliga berättelserna ingår inte om appen kopieras eller exporteras.

#### **Gör följande:**

<sup>l</sup> Högerklicka på en offentlig berättelse i din app och välj **Ange som ej godkänt**.

Berättelsen flyttas till avsnittet **Publicerat av mig** eller avsnittet **Forum**.

Du kan även ta bort en berättelse i berättelsevyn genom att klicka på $\frac{2\pi}{3}$  och välja **Godkänn inte**, eller genom att högerklicka på ett ark i berättelsenavigeraren.

### <span id="page-45-0"></span>Publicera bokmärken

Bokmärken som du har skapat kan du publicera till **Forum** i appöversikten. Alla som har åtkomst till appen kan använda dessa bokmärken.

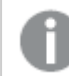

Du kan bara publicera bokmärken som en del av en app som redan är publicerad.

Gör följande:

- 1. Från appöversikten klickar du på  $\Box$  för att visa bokmärkena.
- 2. Högerklicka på det bokmärke som du vill publicera och välj **Publicera**. Nu visas dialogen **Publicera bokmärke**.
- 3. Klicka på **Publicera**.

Bokmärket publiceras och flyttas från **Mina bokmärken** till **Publicerat av mig**.

Andra användare med åtkomst till samma app kommer att hitta det publicerade bokmärket i delavsnittet **Forum**.

Du kan även publicera ett bokmärke i arkvyn genom att högerklicka på ett bokmärke i **Bokmärken**.

### <span id="page-45-1"></span>Avpublicera bokmärken

Du kan omvandla ett bokmärke som du har publicerat till att bli otillgängligt för andra genom att avpublicera det.

#### **Gör följande:**

- 1. Från appöversikten klickar du på  $\Box$  för att visa bokmärkena.
- 2. Du hittar det publicerade bokmärket under **Publicerat av mig**.
- 3. Högerklicka på bokmärket och välj **Avpublicera**. Nu visas dialogen **Avpublicera bokmärke**.
- 4. Klicka på **Avpublicera**. Bokmärket avpubliceras och flyttas från **Publicerat av mig** till **Mina bokmärken**.

Bokmärket är inte längre tillgängligt för andra appanvändare.

Du kan även avpublicera ett bokmärke i arkvyn genom att högerklicka på ett bokmärke i **Bokmärken**.

### <span id="page-46-0"></span>Kopiera länkar till bokmärken i publicerade appar

Du kan skapa och dela länkar till bokmärken i **Offentligt** eller **Forum**. Om du vill kopiera en länk till ett bokmärke högerklickar du på bokmärket och väljer **Kopiera länk**. Med länken tas användaren till appen med bokmärket tillämpat. Länken fungerar bara för användare som har åtkomstbehörighet till appen.

# <span id="page-46-1"></span>3.3 Publicera till Qlik Sense Enterprise-strömmar för Qlik Sense Client-Managed mobil

Qlik Sense-appar och kombinationsprogram som publiceras till en ström i Qlik Sense Enterprise kan visas i Qlik Sense Client-Managed mobil-appen.

Användare som har installerat Qlik Sense Client-Managed mobil-appen kan interagera med Qlik Sense-appen i strömmen, förutsatt att de har rätt åtkomstbehörigheter.

Ofta utvecklas Qlik Sense-appar i en webbläsare som är ansluten till en Qlik Sense Enterpriseserver. När din Qlik Sense-administratör publicerar en app eller ett kombinationsprogram blir den/det samtidigt tillgänglig i Qlik Sense Client-Managed mobil-appen. Qlik Sense November 2018 krävs för åtkomst till kombinationsprogram från Qlik Sense Client-Managed mobil-appen.

Administratören konfigurerar åtkomstbehörigheter i QMC. Administratören kan dessutom konfigurera om en Qlik Sense-app kan laddas ner från en ström i Qlik Sense Client-Managed mobilappen eller inte. När du laddar ner Qlik Sense är den även tillgänglig för visning offline.

Du behöver inte installera Qlik Sense Client-Managed mobil-appen för att kunna publicera för den mobila appen. Vi rekommenderar dock testning av alla Qlik Sense-appar i den mobila appen om det är där appen ska användas.

# <span id="page-47-0"></span>3.4 Publicera från Qlik Sense Enterprise on Windows till andra hubbar

Om du vill att dina appar ska vara tillgängliga för användare som inte har åtkomst till Qlik Sense Enterprise on Windows-hubben kan du publicera dem till en molnhubb.

I en Qlik Sense Enterprise-driftsättning som är aktiverad för Multi-Cloud skapar Qlik Senseadministratören distributionsregler i QMC. Qlik Sense-administratören skapar strömmar för dina appar. När du publicerar eller flyttar en app till en ström och använder distributionsregler kopierar Qlik Sense appen till molnhubben. Appen mellanlagras i molnhubben. Huvud- eller analysadministratören gör sedan den mellanlagrade appen tillgänglig i ett hanterat utrymme i molnhubben.

### <span id="page-47-1"></span>Mellanlagrade appar

Appar som inte har någon ägare och som inte finns i utrymmen kallas mellanlagrade i Qlik Sense SaaS. När en app publiceras till en molnhubb från Qlik Sense Enterprise on Windows har den inte någon ägare eller något utrymme. En huvud- eller analysadministratör kan tilldela den till ett hanterat utrymme från Hanteringskonsol.

<span id="page-47-2"></span>Mer information om hur du hanterar mellanlagrade appar i Hanteringskonsol finns i [Hantera](/en-us/cloud-services/Subsystems/Hub/Content/Sense_Hub/Admin/mc-administer-apps.htm) appar.

### Taggar

Om du vill använda taggar som distribueras från klienthanterad Qlik Sense till Qlik Cloud måste du skapa en anpassad egenskap som heter Taggar och sedan lägga till passande värden som kan användas när appen distribueras. Om en distribuerad app har taggvärdet Försäljning, synkas det värdet med molnappen och är synligt i appinformationen. Om en distribuerad app inte har något taggvärde är det visade värdet i appinformationen tomt.

### <span id="page-47-3"></span>Strömmar och taggar

Qlik Sense-administratören kan ha en distributionspolicy som distribuerar publicerade appar med appegenskaper som lagts till med en eller flera taggar till en molnhubb.

När en app publiceras till en ström i Qlik Sense Enterprise on Windows avgör distributionspolicyer vilka molnhubbar som kommer att få appen med taggarna. Du kan ange appegenskaper som kontrollerar destinationens molnhubb och taggar när något publiceras i Qlik Sense Enterprise on Windows-hubben. Qlik Sense Enterprise on Windows kopierar appen från strömmen till molnhubben med taggarna varje gång du publicerar. Varje distributions destination kontrolleras av distributionsregler som hanteras av din Qlik Sense-administratör.

Appar kan endast publiceras till en ström, men med flera taggar och till flera molnhubbar.

Din administratör kan se tiden för den senaste synkningen i strömmens egenskaper.

Beroende på vilken organisation du tillhör kanske du föredrar att flytta appar till en arkivström utan distributionspolicy istället för att bara ta bort appen.

Taggade appar kan ändras i Qlik Sense Enterprise on Windows-hubben, som en app i vilken annan Qlik Sense Enterprise on Windows-ström som helst. I Qlik Sense Enterprise on Windows-hubben. Du kan göra något av följande:

- Kopiera appar i strömmen.
- Publicera appen i strömmen igen.
- Hantera anpassade appegenskaper
- <sup>l</sup> Öppna appen i **Publicerade**.

I en app som är öppen i Qlik Sense Enterprise on Windows kan du:

- Publicera och avpublicera personliga ark och berättelser.
- <span id="page-48-0"></span>• Lägga till offentliga ark och berättelser till appen eller ta bort dem från appen.

### Publicera appar till molnhubbar med taggar.

Du kan publicera appar till molnhubbar med taggar som du har skrivrättighet till. Du gör det samtidigt som du publicerar till en ström. Appar som redan finns i en ström kan också publiceras till molnhubbar med taggar.

När en app publiceras till en ström i Qlik Sense Enterprise on Windows avgör distributionspolicyer som skapats av din Qlik Sense-administratör vilka molnhubbar som kommer att få appen med taggar med hjälp av anpassade appegenskaper. När du publicerar en app till en ström kan du ange vilka appegenskaper som ska kontrollera destinationsmolnhubben och taggarna. Du kan även tillämpa appegenskaperna på en publicerad app som redan finns i en ström. När du ställer in de här egenskaperna kopierar Qlik Sense-appen i strömmen till de valda molnhubbarna med de valda tagarna.

När en app har publicerats i en molnhubb kan en huvud- eller analysadministratör göra den mellanlagrade appen tillgänglig i ett utrymme i molnhubben.

Om din driftsättning har flera molnhubbar måste du välja en av dem.

Om du vill undvika att exponera data som kräver behörighet kan du ta bort alla bifogade filer med section access-inställningar innan du publicerar appen. Bifogade filer inkluderas när appen publiceras. Om den publicerade appen kopieras tas de bifogade filerna med i kopian. Om avsnittsåtkomstbehörigheter har tillämpats på de bifogade datafilerna bibehålls dock inte avsnittsåtkomstinställningarna när filerna kopieras, så användare av den kopierade appen kan se alla data i de bifogade filerna.

### Publicera en app till molnhubbar med taggar

Taggarna och destinationsmolnhubbens anpassade egenskaper avgörs av Qlik Senseadministratören. Namnen kan variera i förhållande till de namn som används i den här proceduren.

Gör följande:

- 1. Högerklicka på appen i **Arbete** i Qlik Sense Enterprise on Windows-hubben, och välj sedan **Publicera**.
- 2. Välj en ström i listrutan **Strömnamn**.

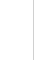

Det finns ingen listruta om du bara har åtkomst till en ström.

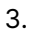

Det går att publicera många appar med identiska namn till en ström. Qlik Sense visar när det finns publicerade appar med samma namn i en ström.

- 4. Du kan också välja att ändra namn på appen i fältet **Appnamn**. Det här fältet visas namnet på appen du valde från hubben.
- 5. Klicka på **Hantera**.
- 6. För **Taggar** väljer du en eller flera taggar i listan med värden.
- 7. Klicka på **Tillämpa**.
- 8. Klicka på **Publicera**.

Den publicerade appen är nu mellanlagrad i molnhubben med de taggar som valts i dialogen **Hantera egenskaper**. Huvudadministratören kan lägga till den mellanlagrade appen i ett hanterat utrymme.

#### Distribuera en publicerad app i en ström till molnhubbar med taggar

Gör följande:

- 1. Högerklicka på en app i strömmen och välj **Hantera egenskaper**.
- 2. För **Taggar** väljer du en eller flera taggar i listan med värden.
- 3. Klicka på **Tillämpa**.

Den publicerade appen är nu mellanlagrad i molnhubben med de taggar som valts i dialogen **Hantera egenskaper**. Huvudadministratören kan lägga till den mellanlagrade appen i ett hanterat utrymme.

#### Redigera taggarna i en publicerad app

Gör följande:

- 1. Högerklicka på en app i strömmen och välj **Hantera egenskaper**.
- 2. Redigera taggarna efter behov.
- <span id="page-50-0"></span>3. Klicka på **Tillämpa**.

Om en ny tagg har valts kommer appen att distribueras till motsvarande klientorganisation.

# 3.5 Publicera mellan Qlik Sense-plattformar

Det går inte att publicera appar direkt mellan vissa Qlik Sense-plattformar.

Du kan till exempel inte publicera en app från Qlik Sense Desktop till Qlik Sense Enterprise. Istället kan du hämta en kopia av appen från en plattform och sedan ladda upp den kopian till den andra plattformen. Sedan kan du publicera appen i den plattform som den har kopierats till.

Mer information om hur [Qlik](https://www.qlik.com/us/legal/product-privacy-notice) hanterar sekretess i sina produkter finns i Qlik [produktsekretessmeddelande](https://www.qlik.com/us/legal/product-privacy-notice).

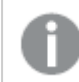

Du kan inte publicera appar i Qlik Sense Desktop.

Tänk på följande när du kopierar en app till en annan plattform:

- Du måste återskapa dataanslutningar på destinationsplattformen.
- Viss funktionalitet kanske inte stöds på destinationsplattformen.
- <sup>l</sup> Du måste ha rätt behörighet för att kunna utföra vissa åtgärder. Exempelvis kan endast Qlik Sense Enterprise-administratören importera eller exportera appar från Qlik Hanteringskonsol.

I Qlik Sense Enterprise kan appar importeras och exporteras i QMC.

I Qlik Sense SaaS kan appar importeras och exporteras i hubben. Om du vill exportera klickar du på på en app. Om du vill importera klickar du på **Lägg till nytt** och sedan på **Ladda upp app**.

<span id="page-50-1"></span>I Qlik Sense Desktop kan appar kopieras till eller från följande plats: C:\Användare\användarnamn\Dokument\Qlik\Sense\Appar

# 3.6 Qlik NPrinting-rapporter i Qlik Sense

Rapporter kan fördelas från Qlik NPrinting till Qlik Sense hubben.

Mottagarna måste vara namngivna användare som är en del av Active Directory-användargruppen i både Qlik Sense och Qlik NPrinting. Rapporterna är privata och kan endast visas av användaren som de distribueras till.

Du kan visa rapporter från hubben genom att klicka på **Rapporter**. Rapportformaten omfattar PDF, Excel, Word, PowerPoint, PixelPerfect, och HTML.

### <span id="page-51-0"></span>Begränsningar

- <sup>l</sup> För närvarande går det inte att ta bort Qlik NPrinting-rapporter från Qlik Sense-hubben.
- <span id="page-51-1"></span>• Du hittar inte rapporter med Qlik Sense-sökning.

### Distribuera Qlik NPrinting-rapporter till Qlik Sense

Du kan schemalägga distributionen av Qlik NPrinting-rapporter till Qlik Sense.

### Krav

Följande krävs för att aktivera och konfigurera distribution av Qlik NPrinting-rapporter till Qlik Sense:

- Du har en Qlik NPrinting-version som är 17.1 eller nyare.
- Certifikaten (client.pfx, server.pfx och root.cer) har exporterats, av din Qlik Sensesystemadministratör, från Qlik Sense QMC. En hemlig nyckel måste tas med vid export av certifikaten.
- <sup>l</sup> Certifikaten har installerats, av Qlik NPrinting-administratören, på alla datorer där Qlik NPrinting scheduler service körs.
- <sup>l</sup> En brandväggsregel har skapats som tillåter ingående anslutningar på port 4243 för Qlik Sense QRS.
- Om du vill konfigurera rapportdistributionen i Qlik NPrinting måste du vara en Qlik NPrinting scheduler service-användare med behörigheten **Publicera** för uppgifter. Följande information krävs dessutom:
	- <sup>o</sup> adressen till den centrala noden för Qlik Sense-servern. Den är tillgänglig från Qlik Sense QMC under **Noder**.

Gå till Qlik NPrinting-hjälpen om du vill se mer detaljerade anvisningar om installation av certifikat och konfigurering av rapportdistributionen från Qlik NPrinting till Qlik Sense.

#### Gör följande:

- 1. Logga in i Qlik NPrinting som en användare med behörigheten **Publicera** för uppgifter.
- 2. Välj **Destinationer** och sedan **Hubb**. Lägg till Qlik Sense-hubben som destination. Du behöver ha adressen till den centrala noden för Qlik Sense-servern.
- <span id="page-51-2"></span>3. Skapa en **publiceringsuppgift** och ange sedan en Qlik NPrinting-app, rapporter, användare, schema och hubben som destination.

### Koppla till Qlik Sense-appar i Qlik NPrinting

Du kan skapa kopplingar från Qlik NPrinting till Qlik Sense-appar. Sedan kan du skapa och utforma rapporter i Qlik NPrinting med hjälp av dessa data.

### Krav

Följande krävs för att aktivera och skapa kopplingar från Qlik NPrinting till Qlik Sense-appar:

- <sup>l</sup> Samma certifikatkrav gäller som för dem som distribuerar rapporter från Qlik NPrinting till Qlik Sense. Certifikaten måste dock installeras på alla Qlik NPrinting Engine-datorer.
- En brandväggsregel har skapats som tillåter ingående anslutningar på port 4243 för Qlik Sense QRS.
- <sup>l</sup> Om du vill skapa en koppling till en Qlik Sense-app i Qlik NPrinting behöver du vara en Qlik NPrinting-användare med behörigheten **Kopplingar** för uppgifter. Följande information krävs dessutom:
	- <sup>o</sup> proxyadress (fullständigt datornamn) för Qlik Sense-servern.
	- <sup>o</sup> Qlik Sense-appens ID. Den är tillgänglig från Qlik Sense QMC under **Appar**.
	- <sup>o</sup> Windows-domänen och användarnamnet för Qlik Sense-administratören. Den är tillgänglig från Qlik Sense QMC under **Användare**.

Gå till Qlik NPrinting-hjälpen om du vill se mer detaljerade anvisningar för installation av certifikat och konfigurering av kopplingar från Qlik NPrinting till Qlik Sense-appar.

Utför följande uppgifter i Qlik NPrinting när du vill skapa en koppling till en Qlik Sense-rapport:

- 1. Logga in i Qlik NPrinting som en användare med behörigheten **Kopplingar** för uppgifter.
- 2. Välj listrutan **Appar** och sedan **Appar** från listan. Klicka på **Skapa app** när du vill skapa en ny Qlik NPrinting-app.
- 3. Välj **Appar** och sedan **Kopplingar**. Klicka på **Skapa koppling**, välj appen som du just skapade och klicka sedan på Qlik Sense som **Källa**. Följande information behövs för att slutföra kopplingen:
	- proxyadress (fullständigt datornamn) för Qlik Sense-servern.
	- Qlik Sense-appens ID.
	- Windows-domänen och användarnamnet för Qlik Sense-administratören.

### <span id="page-52-0"></span>3.7 QlikView-dokument i Qlik Sense

Du kan publicera en länk till ett QlikView-dokument i Qlik Sense-hubben istället för att distribuera filer via e-post eller till en viss mapplats.

Du kan använda den här metoden när du vill dela ett QlikView-dokument med en namngiven användare som är en del av **Active Directory**-användargruppen i både QlikView och Qlik Sense. I QlikView måste administratören ställa in distribution på Qlik Sense.

### <span id="page-52-1"></span>Krav

#### QlikView och Qlik Sense krav

Om du vill möjliggöra publicering av QlikView-dokumentlänkar krävs följande:

- Du har en QlikView-version som är 12.00 SR3 eller senare.
- Din QlikView-installation har en Publisher-licens.
- En annan uppsättning av certifikat (client.pfx, server.pfx och root.cer) har exporterats av systemadministratören från Qlik Sense Management Console till var och en av QlikView Distribution Service (QDS)-datorerna.
- Qlik Sense har konfigurerats för att tillåta delat innehåll.
- Serveranslutningen till QlikView AccessPoint har konfigurerats för att använda datornamnet.

### Krav för QlikView-certifikat

När du skapar en uppsättning certifikat för QlikView krävs följande:

- <sup>l</sup> Certifikaten måste skapas med fullständigt namn, inklusive domänen för QDS-datorn.
- Certifikaten måste skyddas med lösenord.
- Ett hemligt nyckelpar måste skapas.

#### Konfigurationskrav

Följande ämnen innehåller detaljerad information om de konfigurationer som krävs för publicering av dokumentlänkar för QlikView i Qlik Sense-hubben:

- <sup>l</sup> [Konfigurera](/en-US/sense-admin/Subsystems/DeployAdministerQSE/Content/Sense_DeployAdminister/QSEoW/Administer_QSEoW/Managing_QSEoW/configure-to-publish-shared-content-link.htm) Qlik Sense att tillåta användare att publicera en länk till delat innehåll
- Konfigurera QlikView Distribution Service med Qlik [Sense-certifikat](/en-US/sense-admin/Subsystems/DeployAdministerQSE/Content/Sense_DeployAdminister/QSEoW/Administer_QSEoW/Managing_QSEoW/configure-QDS-with-certificates.htm)
- <span id="page-53-0"></span>• Skapa en uppgift för att publicera en länk till ett [QlikView-dokument](/en-US/sense-admin/Subsystems/DeployAdministerQSE/Content/Sense_DeployAdminister/QSEoW/Administer_QSEoW/Managing_QSEoW/create-task-publish-QV-document-link.htm) i Qlik Sense-hubben

### Publicera länkar till QlikView-dokument i Qlik Sense-hubben

Du kan dela länkar till QlikView-dokument i Qlik Sense-hubben genom att använda QlikView Management Console. Om du vill visa QlikView-dokument loggar du in på Qlik Sense-hubben med samma inloggningsuppgifter som den namngivna användaren som har åtkomst till dokumentet delades med. Välj en länk till ett dokument i **QlikView-dokument** för att öppna QlikView AccessPoint i ett nytt fönster. När du visar QlikView-dokument i Qlik Sense kan du inte spara några ändringar.

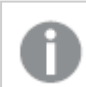

QlikView-dokument kan inte visas med mobilvyn för små enheter.

Gör följande:

1. klicka på fliken **Documents**.

**Source Document**-sidan öppnas.

Det är bara källdokument som kan publiceras.

- 2. Expandera en QDS-datorinstans och leta reda på dokumentet som du vill dela.
- 3. Klicka på  $\bullet$  för att skapa en ny uppgift.
- 4. Klicka på på fliken **Distribute**för att lägga till en mottagare.
- 5. Välj användartypen **Named User**.

6. Klicka på för att lägga till en användare.

Den namngivna användaren måste vara en del av **Active Directory**användargruppen i både QlikView och Qlik Sense.

- 7. På fliken **Document Information** klickar du på för att lägga till ett attribut.
- 8. Skriv ShowInSenseHub i fältet **Name** och true i fältet **Value**.
- 9. Klicka på **Apply**.

Uppgiften kan köras och lägger nu till en länk i QlikView-dokumentet i Qlik Sense-hubben.

# <span id="page-55-0"></span>4 Hämta och skriva ut

Du kan dela insikter med personer utanför gränserna i ett Qlik Sense-system genom att hämta och skriva ut ark och visualiseringar. Du kan till exempel samarbeta med leverantörer och fatta leveransbeslut baserat på dina data.

Du kan hämta ark och visualiseringar som PDFs-filer och bilder.

Qlik NPrinting kan ansluta till Qlik Sense och generera rapporter i olika utdataformat. Du kan till exempel skapa en daglig Excel-rapport med en förteckning över medicinsk utrustning som behöver beställas. Mer information finns här: Om Qlik [NPrinting.](/en-US/nprinting/Content/NPrinting/Introduction/Introduction.htm)

# <span id="page-55-1"></span>4.1 Hämta data från en visualisering

Du kan hämta data från en visualisering och spara dem som en .xlsx-fil.

Mer information om maximalt antal rader och kolumner för en Excel-exportfil finns i  $\mathbb{D}$ [ExportData-metoden.](https://qlik.dev/apis/json-rpc/qix/genericobject#%23%2Fentries%2FGenericObject%2Fentries%2FExportData)

#### **Gör följande:**

- 1. Högerklicka på den visualisering du vill hämta data från.
- 2. Välj **Hämta som ...** och **Data**.
- 3. Hämta datafilen genom att klicka på länken.
- 4. Öppna eller spara filen.

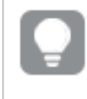

I filterrutor med mer än en dimension kan du antingen välja alla dimensioner eller en enskild dimension.

Om du har tomma kolumnnamn i en tabell så leder detta till fel på grund av korrupta data vid export av data. För att undvika detta fel ska du alltid lägga till ett namn till en kolumn.

### <span id="page-55-2"></span>Hämta data från en tabell

I dialogen **Dataexportinställningar** kan du välja att använda utökad tabellformatering för din export, inklusive stil och radsummor. Förbättrad tabellformatering kan inte tillämpas på export av pivottabeller.

Den här exporten utförs av webbläsaren och kan därför ta längre tid att slutföra, speciellt vid stora datauppsättningar.

Stilen används på data med några få undantag:

- Hämta till Excel med förbättrad tabellformatering fungerar för tabeller med maximalt 2 097 152 celler.
- Hämta till Excel med förbättrad tabellformatering stöds inte via API:t.
- Bilder i tabellceller ingår inte.
- Minidiagram i tabellceller ingår inte.
- Indikatorer i tabellceller ingår inte.
- <sup>l</sup> Följande lägen för talformat stöds inte:
	- Automatiskt
	- Varaktighet
	- Anpassad
- Plats stöds inte i vissa fall. Till exempel använder Excel avgränsare som definierats på den lokala datorn och dessa går inte att åsidosätta.
- Om specifik justering ställs in för en kolumn kommer rubriken att ärva detta i den hämtade Excel-exportfilen.
- Duala fält som har både q Text och q Num utan formatering exporteras som tal.
- Startdatum i Qlik Sense och Excel skiljer sig åt.
- Höger till vänster-text (Right-to-left, RTL) ingår inte i hämtningen.
- <sup>l</sup> Opacitet för cellfyllnadsfärg ingår inte i hämtningen.
- <span id="page-56-0"></span>• Färg som definieras genom CSS-klasser i anpassade teman ingår inte i nedladdningen.

### 4.2 Hämta ett ark

I Qlik Sense kan du hämta ett helt ark som en PDF-fil.

Ark som hämtas som en PDF-fil är aldrig större än vald pappersstorlek och orientering. Om ett ark inte får plats på en PDF-sida justeras storleken. I utökade ark och ark med anpassad storlek kan PDF:er visas med lägre kvalitet om arket är för stort för att visas tydligt på en enstaka PDF-sida.

<span id="page-56-1"></span>Hämtningsprocessen ser annorlunda ut om du använder en enhet med pekskärm.

### Om bildförhållande

Det finns två alternativ för bildförhållandet:

#### Behåll aktuell storlek

- Hela arket skalas så att det passar det PDF-sidformat och den orientering som valts.
- <sup>l</sup> Proportionerna för diagram förblir desamma som i webbläsarfönstret. Det innebär att visualiseringarna kan beskäras.
- Ark högerjusteras på sidan.
- Upplösningen påverkas av fönsterstorleken i webbläsaren. En PDF som skrivs ut från ett webbläsarfönster som är större än det valda sidformatet kan få ett kornigt utseende eftersom antalet utskrivna pixlar är mindre än originalets.

### Anpassa till sida

- Hela arket skalas så att det passar det PDF-sidformat och den orientering som valts.
- <sup>l</sup> Proportionerna för diagram ändras så att de fyller sidan. Bildförhållandet förändras då i enlighet med detta. Mer luft kan läggas runt diagram för att fylla sidan.
- <span id="page-57-0"></span>• Ark högerjusteras på sidan.

### Hämta ark

Gör följande:

- 1. Öppna arket du vill hämta.
- 2. Klicka på navigeringsknappen i verktygsfältet (\*\*\*) och välj Hämta ark som PDF. Nu visas dialogen **PDF-inställningar**.
- 3. Välj sidans dimensioner i listrutan **Pappersstorlek**.
- 4. Under **Upplösning (punkter per tum)** ökar eller minskar du upplösningen med **+** och **-**. Du kan också skriva in ett exakt värde. Minimivärdet är 72 DPI och maxvärdet är 300 DPI.
- 5. Välj **Orientering** genom att välja **Stående** eller **Liggande**.
- 6. Under **Alternativ för bildförhållande** kan du välja:
	- <sup>l</sup> **Behåll aktuell storlek**
	- <sup>l</sup> **Anpassa till sida**
- <span id="page-57-1"></span>7. Klicka på **Exportera** om du vill börja skapa bilden.

### Begränsningar

- Pivottabeller hämtas i icke expanderat format. Delvisa expansioner eller helskärmsvisning bevaras inte.
- Tredjepartskomplement, filterrutor och åtgärdsknappar hämtas som tomma bilder.
- Visualiseringskomplement (anpassade objekt) kan inte hämtas som PDF. De kan hämtas som bilder.
- Dynamisk vy-objekt stöds inte.
- <sup>l</sup> Det finns inte någon förhandsgranskning i dialogen **Hämta** om inte webbläsaren har något PDF-insticksprogram för visning installerat.
- <sup>l</sup> När du hämtar ett ark från en app med ett anpassat tema används temat endast för visualiseringarna. Arkets formatering, till exempel bakgrundsfärgen, förs inte över till den hämtade PDF:en.
- <sup>l</sup> I utökade ark och ark med anpassad storlek kan PDF:er visas med lägre kvalitet om arket är för stort för att visas tydligt på en enstaka PDF-sida.
- <sup>l</sup> När du använder ett anpassat typsnitt i din app förutsätts att du har den licens som krävs för att använda det typsnittet i utdata från Qlik Sense. För att säkerställa att dina typsnitt är licensierade kan du använda det stora urvalet typsnitten med öppen källkod som finns i Qlik Sense när du formger appinnehåll.

Om du har de nödvändiga licenserna för ett typsnitt som inte är tillgängligt i standardtemana för Qlik Sense kan du läsa i Skapa teman med [anpassade](/en-US/sense-developer/Subsystems/Extensions/Content/Sense_Extensions/CustomThemes/custom-themes-fontfamily-examples.htm) typsnitt för att lära dig hur du lägger till typsnittet i ett anpassat tema.

- <sup>l</sup> När tecken som inte stöds i det valda typsnittet används i appinnehåll kommer de här tecknen att visas i utdata med ett typsnitt som har stöd för dem. Annorlunda beteenden kan upptäckas om ett anpassat typsnitt används.
- <span id="page-58-0"></span><sup>l</sup> Om du använder ett anpassat tema i din app för att definiera vilka typsnitt som ska användas (till exempel att lägga till en typsnittsfil direkt i temat) kommer de typsnitt som visas i exporterat appinnehåll eventuellt inte vara samma typsnitt som du har använt i din app.

# 4.3 Hämta en visualisering

<span id="page-58-1"></span>Du kan hämta visualiseringar som bilder eller PDF-filer.

### Hämta visualiseringar från skrivbordsenheter

### Hämta som en bild

Gör följande:

- 1. Klicka på \*\*\* högst upp till höger på visualiseringen eller högerklicka på visualiseringen.
- 2. I alternativmenyn väljer du **Hämta som...** > **Bild**. Dialogrutan **Bildinställningar** visas.
- 3. Välj att behålla **Aktuella** inställningar eller att ändra dem med hjälp av alternativen under **Anpassa**.
	- **Om du väljer Aktuell** visas bredd och höjd på originaldiagrammet och skärmupplösningen i dpi. Du kan välja mellan utdataformaten .png och .jpeg med hjälp av listrutan **Typ av fil**.
	- Du kan anpassa dimensioner och upplösning för den exporterade bilden genom att klicka på **Anpassad:**

Om du vill ställa in bredd eller höjd för en ny bild klickar du på **+** eller **-** för att öka respektive minska bredden och höjden på motsvarande sätt. Du kan också skriva in ett exakt värde. Minimivärdet är 8 pixlar och maxvärdet är 2 000 pixlar. Om du vill ställa in en ny bildupplösning klickar du på **+** eller **-** på sidorna för **Upplösning (dpi)** för att öka respektive minska upplösningen. Du kan också skriva in ett exakt värde. Minimivärdet är 72 dpi och maxvärdet är 300 dpi.

4. Klicka på **Exportera** om du vill börja skapa bilden.

#### Metodtips

Här är några tips som hjälper dig att hämta en visualisering som en bild.

- Maxstorlek för en bild som kan exporteras är 2 000 × 2 000 pixlar. Om exporten skulle resultera i en större bild måste du minska dess storlek under **Anpassat**.
- <sup>l</sup> Om du vill bevara bildförhållandet måste du ändra **Bredd (pixlar)** och **Höjd (pixlar)** i enlighet med detta.

<sup>l</sup> Om du ökar bildens upplösning måste du öka bredden och höjden i samma förhållande för att bibehålla bildens storlek.

### Hämta som PDF

Gör följande:

- 1. I menyn väljer du **Hämta som ...** och **PDF**. Dialogrutan **PDF-inställningar** visas.
- 2. Välj **Pappersstorlek** genom att bläddra ned till motsvarande listruta och klicka på den valda storleken.
- 3. Du kan öka eller minska **Upplösning (dpi)** genom att klicka på **+** eller **-** . Du kan också skriva in ett exakt värde. Minimivärdet är 72 dpi och maxvärdet är 300 dpi.
- 4. Välj **Orientering** genom att välja knappen **Stående** eller **Liggande**.
- 5. I alternativet **Bildförhållande** kan du välja:
	- <sup>l</sup> **Behåll aktuell storlek** för att infoga visualiseringen i en PDF utan att ändra dess storlek. Om PDF-filen blir mindre än visualiseringen kommer den att beskäras.
	- <sup>l</sup> **Anpassa till sida, utan att behålla bildförhållande** ändrar höjd och bredd av visualiseringen så att den fyller hela sidan. Bildförhållandet förändras då i enlighet med detta.
- 6. Klicka på **Exportera** om du vill börja skapa bilden.

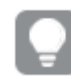

Om du vill skapa en papperskopia av visualiseringen kan du skriva ut PDF-filen.

### <span id="page-59-0"></span>Hämta visualiseringar på mobila enheter.

Du kan också hämta visualiseringar från din mobila enhet.

På Android-enheter startar hämtningen av en visualisering på en ny flik. Om servern inte har ett betrott certifikat visas en säkerhetsvarning istället för en uppmaning att hämta. När du exporterar från mobila enheter är export till PDF standardalternativet.

### Hämta som PDF

När du hämtar från mobila enheter är PDF standardalternativet.

Gör följande:

- 1. Tryck på den visualisering som du vill hämta för att zooma in den.
- 2. Klicka på  $\equiv$  och väli **Exportera.** Behåll standardalternativet **PDF** i listrutan **Välj typ av fil**.
- 3. Välj **Pappersstorlek** genom att bläddra ned till motsvarande listruta och klicka på den valda typen.
- 4. Välj **Orientering** genom att klicka på **Stående** eller **Liggande**.
- 5. Klicka på **Exportera** för att börja skapa en PDF-fil.
- 6. Om du vill hämta PDF:en klickar du på länken **Klicka här för att hämta din PDF-fil**.

### Hämta som en bild

Gör följande:

- 1. Tryck på den visualisering som du vill hämta för att zooma in den.
- 2. Klicka på  $\equiv$  och välj **Exportera.**
- 3. Öppna listrutan **Välj typ av fil** och klicka på **PNG** eller på **JPEG** för att välja önskat bildformat.
- 4. Klicka på **Exportera** om du vill börja skapa bilden.
- <span id="page-60-0"></span>5. Om du vill hämta bilden klickar du på länken **Klicka här för att hämta din bildfil**.

### Begränsningar

- <sup>l</sup> Enbart den synliga delen av visualiseringen kommer att hämtas. Om du till exempel hämtar en tabell som har bläddringslister får du inte hela tabellen. Du får en bild som visar bläddringslisterna och det fönsterområde de specificerar.
- Följande typer av objekt kan inte hämtas:
	- Filterrutor
	- Arkrubriker
- Du kan hämta ett visualiseringskomplement (anpassat objekt) om visualiseringskomplementet och säkerhetsreglerna för din installation tillåter det.
- När du använder ett anpassat typsnitt i din app förutsätts att du har den licens som krävs för att använda det typsnittet i utdata från Qlik Sense. För att säkerställa att dina typsnitt är licensierade kan du använda det stora urvalet typsnitten med öppen källkod som finns i Qlik Sense när du formger appinnehåll.

Om du har de nödvändiga licenserna för ett typsnitt som inte är tillgängligt i standardtemana för Qlik Sense kan du läsa i Skapa teman med [anpassade](/en-US/sense-developer/Subsystems/Extensions/Content/Sense_Extensions/CustomThemes/custom-themes-fontfamily-examples.htm) typsnitt för att lära dig hur du lägger till typsnittet i ett anpassat tema.

- <sup>l</sup> Om du använder ett anpassat tema i din app för att definiera vilka typsnitt som ska användas (till exempel att lägga till en typsnittsfil direkt i temat) kommer de typsnitt som visas i exporterat appinnehåll eventuellt inte vara samma typsnitt som du har använt i din app.
- <span id="page-60-1"></span>• När tecken som inte stöds i det valda typsnittet används i appinnehåll kommer de här tecknen att visas i utdata med ett typsnitt som har stöd för dem. Annorlunda beteenden kan upptäckas om ett anpassat typsnitt används.

# 4.4 Hämta en berättelse

Du kan hämta en berättelse som en PowerPoint-presentation eller en PDF-fil. Berättelsen exporteras med den urvalsstatus som användes för att skapa den. Eventuella urval som tillämpas medan berättelsen spelas ignoreras.

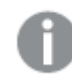

Den här funktionen är inte tillgänglig på mobila enheter.

### <span id="page-61-0"></span>Hämtar som en PowerPoint-presentation

Du kan skapa en PowerPoint-presentation från en berättelse med funktionen data storytelling.

Gör följande:

- 1. Öppna berättelsen som du vill hämta.
- 2. Klicka på\*\*\* och välj Hämta berättelsen som PowerPoint. Nu visas dialogrutan **PowerPoint-inställningar**.
- 3. Om du vill ändra standardinställningen för **Format för bildspelssida** och **Upplösning (punkter per tum)** gör du urval från de två listrutorna.
- 4. På den nedersta raden i dialogrutan visas resultatet av dina inställningar.
- 5. Klicka på **Exportera**. När PowerPoint-presentationen är redo visas en länk i dialogrutan.
- 6. Klicka på länken. Presentationen hämtas till webbläsarens standardhämtningsplats.
- 7. Klicka på **Avbryt** om du vill stänga dialogrutan.

### Förkonfigurerade format på PowerPoint-bildspelssidor

Som standard får den exporterade presentationen en storlek på bildspelssidan på 960 gånger 540 pixlar med ett bredbildsförhållande på 16:9 och en upplösning på 220 punkter per tum.

Du kan välja mellan tre olika förkonfigurerade storlekar och bildförhållanden för dina PowerPointbildspelssidor. Det finns även ett anpassningsbart alternativ. Det finns tre förkonfigurerade storlekar för bildspelssidor:

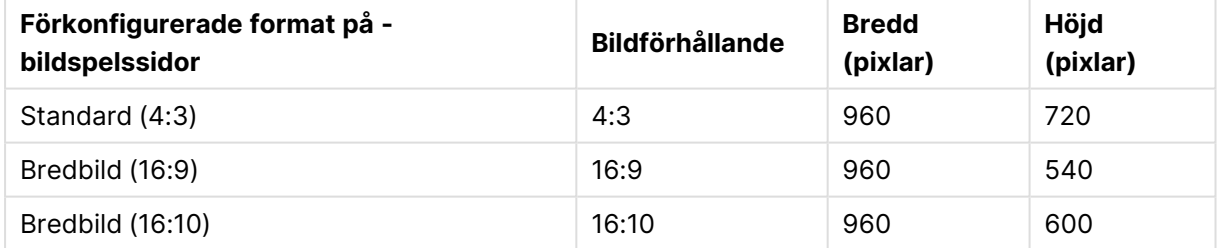

#### Förkonfigurerade format på PowerPoint-bildspelssidor

Tre olika upplösningar finns tillgängliga: 220, 150 och 96 dpi.

### Ställa in anpassad höjd och bredd för bildspelssidor

Du kan ställa in dimensionerna för de exporterade bildspelssidorna till andra värden än de förkonfigurerade värdena genom att välja **Anpassad** från listrutan **Format för bildspelssida** i dialogrutan **PowerPoint-inställningar**. Om du gör detta förändras dialogrutan så att du kan ställa in bildspelssidans bredd och höjd i pixlar.

Gör följande:

<sup>l</sup> Klicka på **+** eller **-** för att öka respektive minska höjden och/eller bredden på bildspelssidan. Du kan även ange ett exakt värde direkt i fältet.

För att bevara bildförhållandet måste du ändra **Bredd (pixlar)** och **Höjd (pixlar)** på motsvarande sätt.

### <span id="page-62-0"></span>Hämta som en PDF-fil

Du kan hämta en berättelse som en PDF-fil med funktionen data storytelling.

Gör följande:

- 1. Öppna berättelsen som du vill hämta.
- 2. Klicka på\*\*\* och välj Hämta berättelsen som PDF. Nu visas dialogen **PDF-inställningar**.
- 3. Om du vill ändra standardinställningen för **Pappersformat** väljer du motsvarande alternativ från de två listrutorna.
- 4. Om du vill ställa in en ny bildupplösning klickar du på **+** eller **-** för **Upplösning (dpi)** för att öka respektive minska upplösningen. Du kan också skriva in ett exakt värde. Minimivärdet är 72 dpi och maxvärdet är 300 dpi.
- 5. Välj **Orientering** genom att klicka på **Stående** eller **Liggande**.
- 6. I alternativet **Bildförhållande** kan du välja följande:
	- <sup>l</sup> **Behåll aktuell storlek** för att infoga visualiseringen i en PDF utan att ändra dess storlek. Om PDF-filen blir mindre än visualiseringen kommer den att beskäras.
	- <sup>l</sup> Alternativet **Anpassa till sida** ändrar höjd och bredd på visualiseringen så att den fyller hela sidan. Bildförhållandet förändras då i enlighet med detta.
- 7. På den nedersta raden i dialogrutan visas resultatet av dina inställningar.
- 8. Klicka på **Exportera**.

När PDF-presentationen är redo visas en länk i dialogrutan.

- 9. För att hämta PDF-filen klickar du på **Klicka här för att hämta din PDF-fil**. Presentationen hämtas till webbläsarens standardhämtningsplats.
- <span id="page-62-1"></span>10. Klicka på **Avbryt** om du vill stänga dialogrutan.

### Begränsningar

Flera av begränsningarna för att exportera berättelser listas nedan:

• När du använder ett anpassat typsnitt i din app förutsätts att du har den licens som krävs för att använda det typsnittet i utdata från Qlik Sense. För att säkerställa att dina typsnitt är licensierade kan du använda det stora urvalet typsnitten med öppen källkod som finns i Qlik Sense när du formger appinnehåll.

Om du har de nödvändiga licenserna för ett typsnitt som inte är tillgängligt i standardtemana för Qlik Sense kan du läsa i Skapa teman med [anpassade](/en-US/sense-developer/Subsystems/Extensions/Content/Sense_Extensions/CustomThemes/custom-themes-fontfamily-examples.htm) typsnitt för att lära dig hur du lägger till typsnittet i ett anpassat tema.

<sup>l</sup> När tecken som inte stöds i det valda typsnittet används i inbäddat appinnehåll (inte i berättelsens textelement) kommer de här tecknen att visas i PowerPoint- eller PDF-filen med ett typsnitt som har stöd för dem. Annorlunda beteenden kan upptäckas om ett anpassat

typsnitt används.

- <sup>l</sup> Om du använder ett anpassat tema i din app för att definiera vilka typsnitt som ska användas (till exempel att lägga till en typsnittsfil direkt i temat) kommer de typsnitt som visas i exporterat appinnehåll eventuellt inte vara samma typsnitt som du har använt i din app.
- <sup>l</sup> Samma begränsningar som gäller för att hämta ark gäller när berättelser som innehåller inbäddade ark hämtas.

<span id="page-63-0"></span>Information om begränsningar för att hämta ark finns i Hämta ett ark [\(page](#page-56-0) 57).

# 4.5 Felsökning – hämta

I det här avsnittet beskrivs problem som kan uppstå när du exporterar data eller berättelser i Qlik Sense.

### <span id="page-63-1"></span>Anonyma användare kan inte hämta appdata

Jag vill låta anonyma användare hämta data, till exempel hämta som bild/pdf/data för visualiseringar.

#### **Möjlig orsak**

Det finns ingen säkerhetsregel som ger anonyma användare behörighet att hämta data.

#### **Föreslagen åtgärd**

Du kan möjliggöra hämtning av data för anonyma användare genom att skapa en kopia av säkerhetsregeln ExportAppData och ändra kopian så att den bara har resource.HasPrivilege ("read") i **Villkor**. Mer information finns i [Säkerhetsregler](/en-US/sense-admin/Subsystems/DeployAdministerQSE/Content/Sense_DeployAdminister/QSEoW/Administer_QSEoW/Managing_QSEoW/preinstalled-QMC-security-rules.htm) installerade i Qlik Sense.

### <span id="page-63-2"></span>Jag kan inte hämta en visualisering som en bild

Jag försökte hämta en visualisering som en bild, men hämtningen misslyckades.

#### **Möjlig orsak**

Visualiseringen som du vill hämta är för stor. Maxstorlek för en hämtad bild är 2 000 × 2 000 pixlar.

#### **Föreslagen åtgärd**

<span id="page-63-3"></span>I dialogen **Bildinställningar** väljer du medan du hämtar knappen **Anpassat** och ställer in bildstorleken på 2 000 × 2 000 pixlar.

### Jag har blanktecken i PDF-filer

Jag har blanktecken i PDF-filer som skapades när jag hämtade berättelser med etiketter på japanska, koreanska, förenklad kinesiska eller traditionell kinesiska.

#### **Möjlig orsak**

Hämtning av en berättelse på dessa språk kräver rätt teckensnitt. Annars används standardalternativet Times New Roman. Times New Roman har inte stöd för japanska, koreanska, förenklad kinesiska eller traditionell kinesiska.

Det gäller endast för text i rubrik- eller styckesobjekt i berättelsen. Det gäller inte för inbäddade visualiseringar.

Om ja, ja-JP, ko, ko-KR, zh-CN eller zh-TW deklareras i CollationLocale-inställningen för programmet i Skriptredigeraren, använder hämtningsfunktionen det första tillgängliga teckensnittet från följande sorterade listor när PDF-filen genereras:

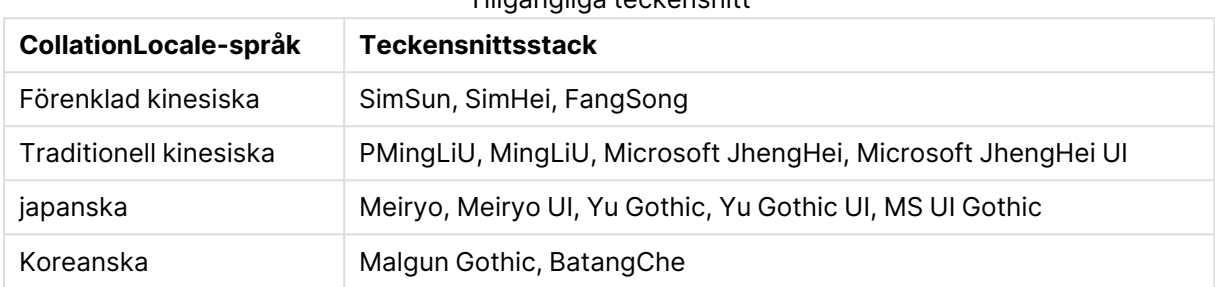

Tillgängliga teckensnitt

Om ett teckensnitt från listan ovan inte hittas skrivs tecken i din berättelse som kräver kinesiskt, koreanskt eller japanskt teckensnitt inte ut. Istället visas blanksteg.

#### **Föreslagen åtgärd**

Installera ett av teckensnitten som används vid hämtning av PDF-filer för språket som du använder. Du kan inte välja teckensnitt eftersom systemet endast använder de som finns i tabellen i den angivna ordningen.

Tänk på att använda etiketter med samma språk som du ställer in i CollationLocale. Om de skiljer sig åt kommer endast gemensamma tecken att renderas korrekt i rapporten som skapas.

<span id="page-64-0"></span>Språk som läses från höger till vänster, som arabiska och hebreiska, stöds för närvarande inte på etiketter.

### Jag hämtade ett ark men datavyns tabeller ändrades tillbaka till visualiseringar

Jag hämtade ett helt ark men alla visualiseringar jag hade ändrat till datatabeller har ändrats tillbaka till de ursprungliga visualiseringarna.

#### **Möjlig orsak**

Det går inte att hämta datavyn för en visualisering.

#### **Föreslagen åtgärd**

Hämta data för varje visualisering med alternativet för att hämta som data.